# Oracle® Banking Credit Facilities Process Management Post Sanction Process User Guide

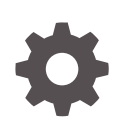

Release 14.7.1.0.0 F75096-01 May 2023

ORACLE

Oracle Banking Credit Facilities Process Management Post Sanction Process User Guide, Release 14.7.1.0.0

F75096-01

Copyright © 2019, 2023, Oracle and/or its affiliates.

This software and related documentation are provided under a license agreement containing restrictions on use and disclosure and are protected by intellectual property laws. Except as expressly permitted in your license agreement or allowed by law, you may not use, copy, reproduce, translate, broadcast, modify, license, transmit, distribute, exhibit, perform, publish, or display any part, in any form, or by any means. Reverse engineering, disassembly, or decompilation of this software, unless required by law for interoperability, is prohibited.

The information contained herein is subject to change without notice and is not warranted to be error-free. If you find any errors, please report them to us in writing.

If this is software, software documentation, data (as defined in the Federal Acquisition Regulation), or related documentation that is delivered to the U.S. Government or anyone licensing it on behalf of the U.S. Government, then the following notice is applicable:

U.S. GOVERNMENT END USERS: Oracle programs (including any operating system, integrated software, any programs embedded, installed, or activated on delivered hardware, and modifications of such programs) and Oracle computer documentation or other Oracle data delivered to or accessed by U.S. Government end users are "commercial computer software," "commercial computer software documentation," or "limited rights data" pursuant to the applicable Federal Acquisition Regulation and agency-specific supplemental regulations. As such, the use, reproduction, duplication, release, display, disclosure, modification, preparation of derivative works, and/or adaptation of i) Oracle programs (including any operating system, integrated software, any programs embedded, installed, or activated on delivered hardware, and modifications of such programs), ii) Oracle computer documentation and/or iii) other Oracle data, is subject to the rights and limitations specified in the license contained in the applicable contract. The terms governing the U.S. Government's use of Oracle cloud services are defined by the applicable contract for such services. No other rights are granted to the U.S. Government.

This software or hardware is developed for general use in a variety of information management applications. It is not developed or intended for use in any inherently dangerous applications, including applications that may create a risk of personal injury. If you use this software or hardware in dangerous applications, then you shall be responsible to take all appropriate fail-safe, backup, redundancy, and other measures to ensure its safe use. Oracle Corporation and its affiliates disclaim any liability for any damages caused by use of this software or hardware in dangerous applications.

Oracle®, Java, and MySQL are registered trademarks of Oracle and/or its affiliates. Other names may be trademarks of their respective owners.

Intel and Intel Inside are trademarks or registered trademarks of Intel Corporation. All SPARC trademarks are used under license and are trademarks or registered trademarks of SPARC International, Inc. AMD, Epyc, and the AMD logo are trademarks or registered trademarks of Advanced Micro Devices. UNIX is a registered trademark of The Open Group.

This software or hardware and documentation may provide access to or information about content, products, and services from third parties. Oracle Corporation and its affiliates are not responsible for and expressly disclaim all warranties of any kind with respect to third-party content, products, and services unless otherwise set forth in an applicable agreement between you and Oracle. Oracle Corporation and its affiliates will not be responsible for any loss, costs, or damages incurred due to your access to or use of third-party content, products, or services, except as set forth in an applicable agreement between you and Oracle.

## **Contents**

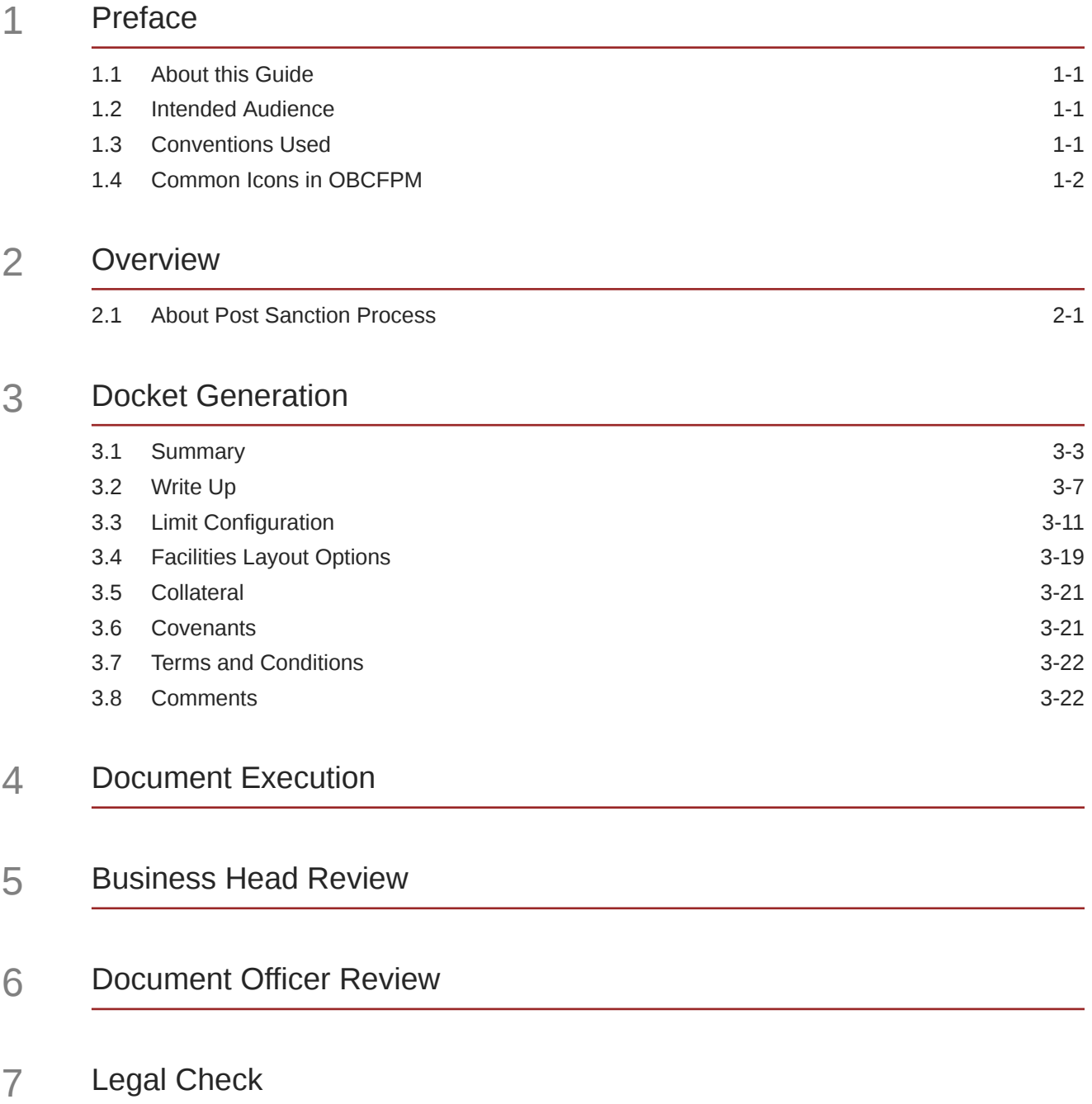

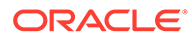

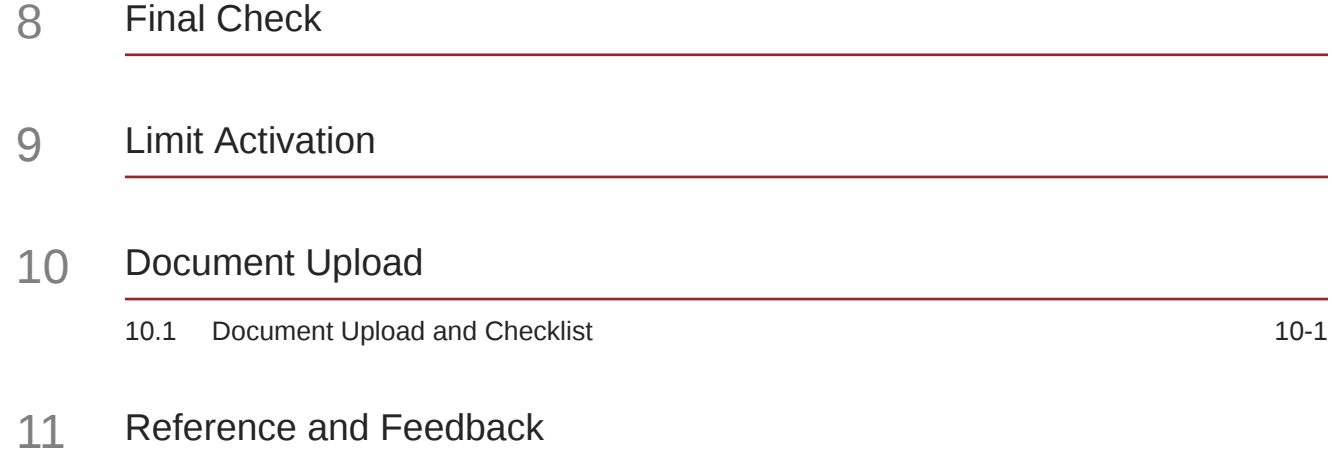

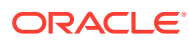

## <span id="page-4-0"></span>1 Preface

## 1.1 About this Guide

This guide provides you with all the information necessary to perform Post Sanction process in **OBCFPM**.

## 1.2 Intended Audience

This document is intended for the users with following roles in the bank:

- Relationship Manager
- Document Officer
- Document Manager
- Credit / Senior Credit Manager
- Credit Approver
- Legal Officer
- Business Head

### 1.3 Conventions Used

The following table lists the conventions that are used in this document.

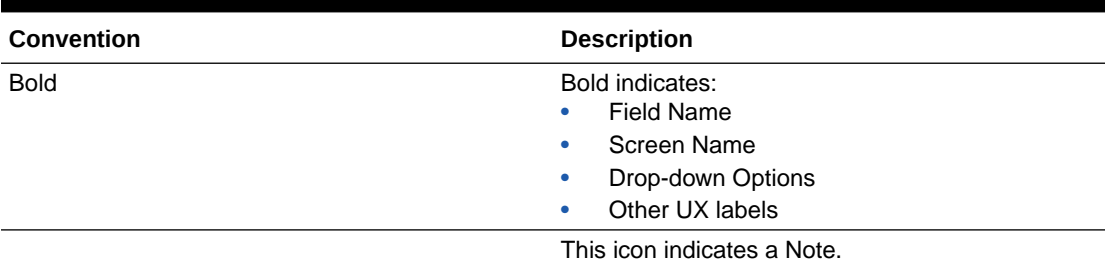

### **Table 1-1 Conventions Used**

#### **Figure 1-1 Note**

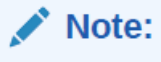

### <span id="page-5-0"></span>1.4 Common Icons in OBCFPM

The following table describes the icons that are commonly used in **OBCFPM**:

**Table 1-2 Common Icons Icons Purpose** To add new record. **Figure 1-2 Add**  $\pm$ To modify existing record. **Figure 1-3 Edit** To delete a record. **Figure 1-4 Delete** 而 To select start or end date. **Figure 1-5 Calendar** 繭 To upload a record. **Figure 1-6 Upload Upload** 

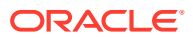

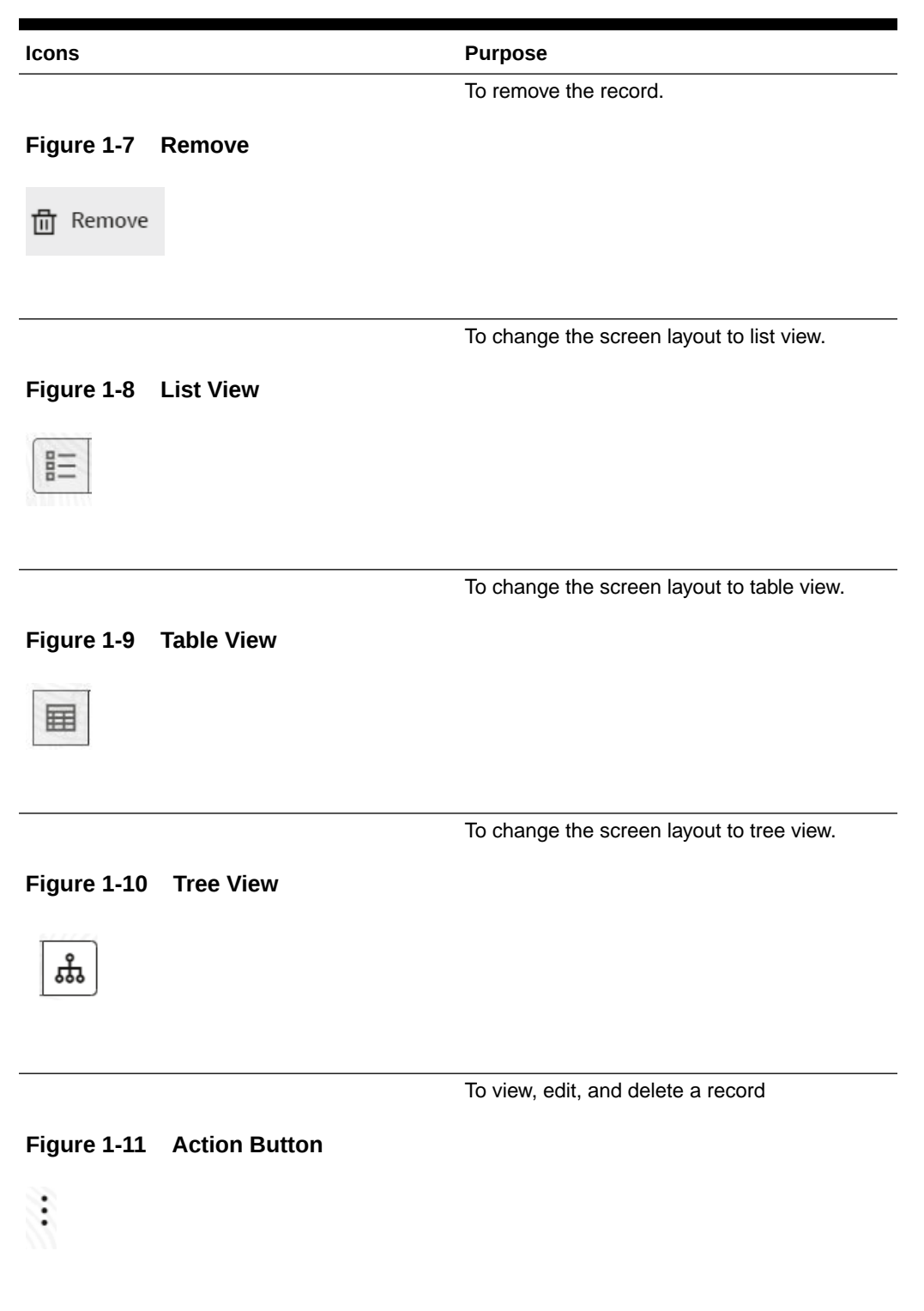

### **Table 1-2 (Cont.) Common Icons**

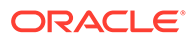

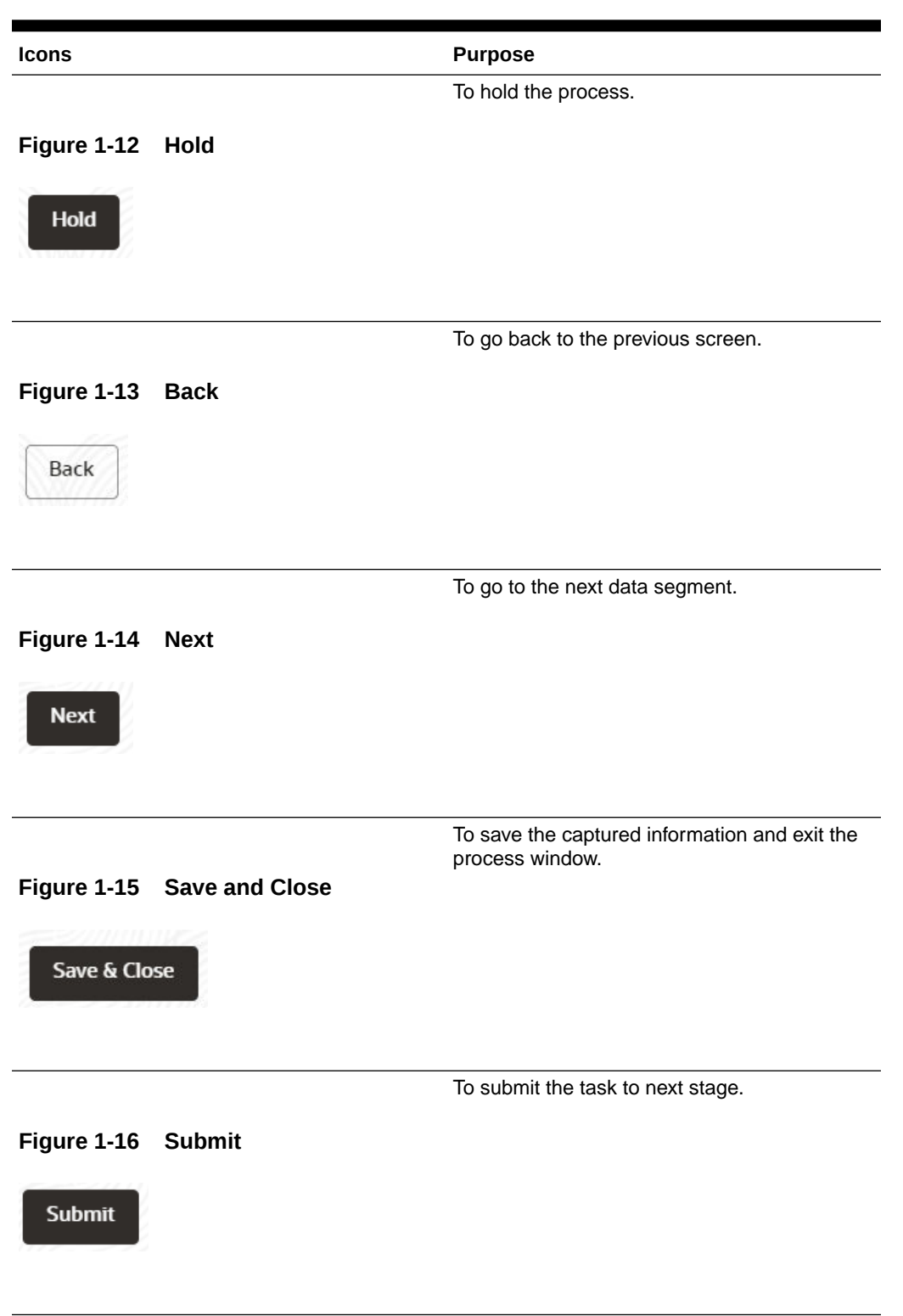

### **Table 1-2 (Cont.) Common Icons**

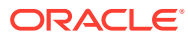

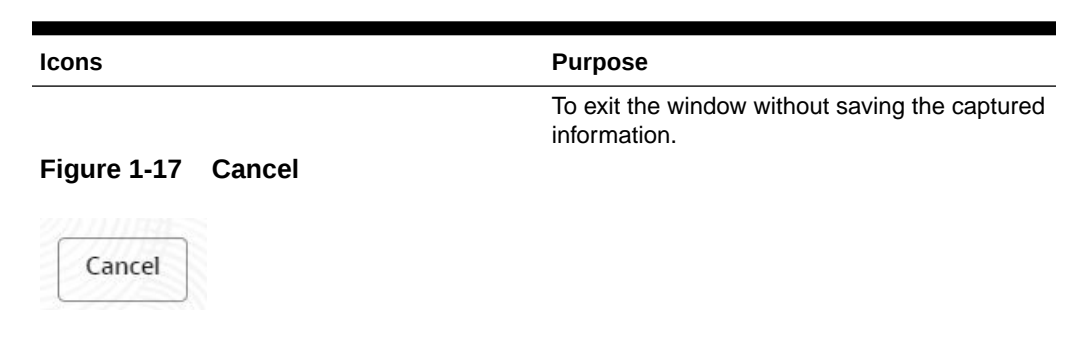

### **Table 1-2 (Cont.) Common Icons**

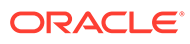

<span id="page-9-0"></span>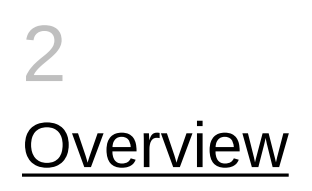

## 2.1 About Post Sanction Process

In **OBCFPM**, the PSN process is run manually to complete the post approval and pre disbursement activities as stipulated during the approval of the credit process.

For existing customers, the PSN process must be initiated in the following scenarios:

- New credit proposal
- Amendment to existing proposal

Facility can be released partially or completely based on the requirement. Once the application is created, the same must go through different stages for approval from different teams.

The Post Sanction process explained in this user manual is a model flow. Banks can configure the data segments to appear in various stages of the process flow based on their requirement as part of implementation. The stages available in the Post Sanction Process are:

- Docket Generation
- Document Execution
- Business Head Review
- Document Officer Review
- Legal Check (Optional)
- Final Check
- **Limit Activation**

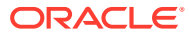

## <span id="page-10-0"></span>3 **Docket Generation**

This stage acts as the initiation stage for the PSN process where the Document Officer must upload the necessary customer documents for evaluation and mark the facility for release with the Credit Proposal application details as gold copy.

The following table provides a high level overview about the Docket Generation stage in PSN process.

#### **Table 3-1 Docket Generation Information and Activities**

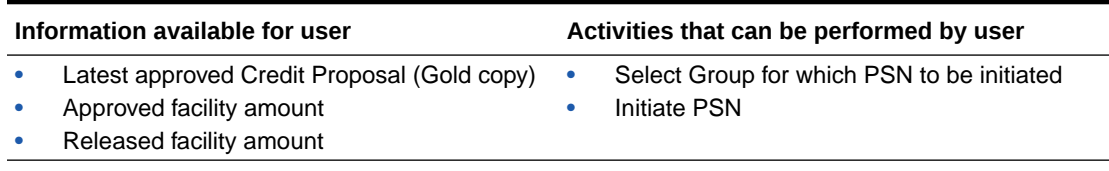

**1.** Login to **OBCFPM**. Enter your **User Name**, **Password** and click **Sign In**.

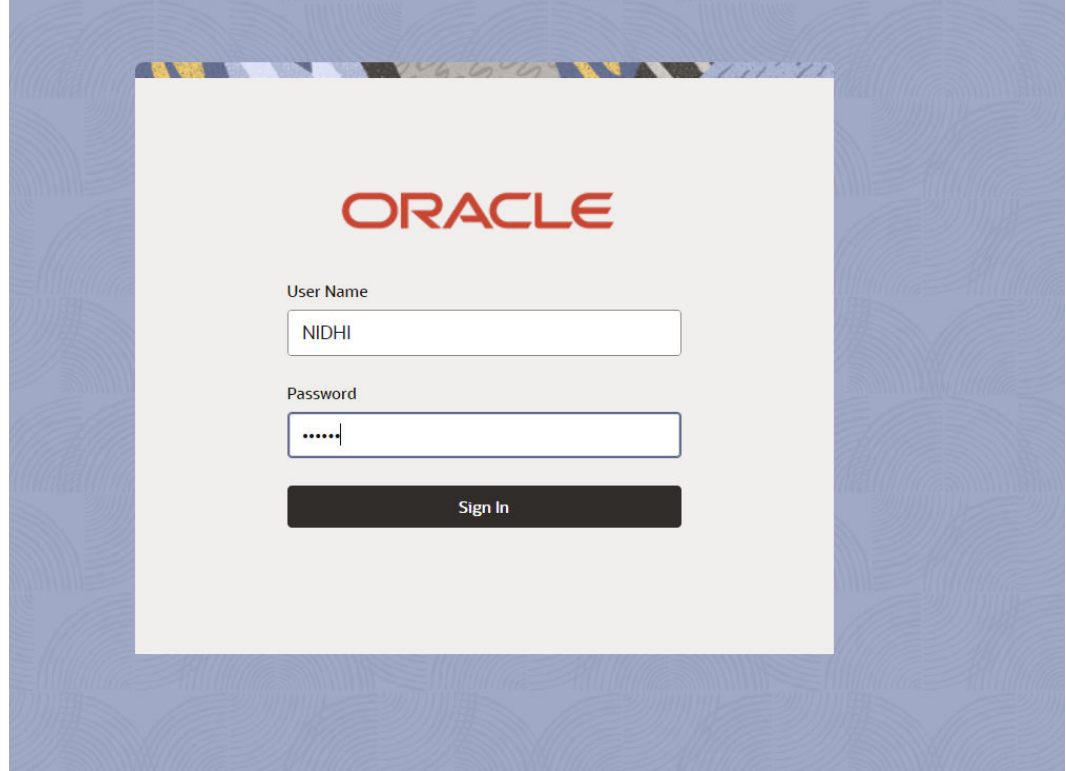

### **Figure 3-1 Login Screen**

**2.** Navigate to **Credit Facilities** > **My Portfolio** from the left Navigation menu. The **My Portfolio** screen is displayed.

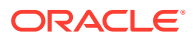

| <b>ORACLE</b><br>≞                                      |                               |             |                   | <b>ED</b><br>DEFAULTENTITY (DEFAULT | FLEXCUBE UNIVERSAL B<br>October 28, 2019 | Ő | NARAYAN $\vee$     |
|---------------------------------------------------------|-------------------------------|-------------|-------------------|-------------------------------------|------------------------------------------|---|--------------------|
| $\alpha$<br>Menu Item Search                            | <b>My Portfolio</b>           |             |                   |                                     |                                          |   |                    |
| <b>Credit Facilities</b><br>$\overline{\phantom{a}}$    | Type to filter                |             |                   |                                     |                                          |   | + New proposal     |
| $\mathcal{P}$<br>Corporate                              | Customer                      | Customer ID | Amount sanctioned | Balance available                   | Earmarked                                |   | Annual review date |
| $\rightarrow$<br><b>Country Limit</b>                   | psn party 09                  | PTY2022A09  | \$100,000.00      | \$100,000.00                        | <b>NA</b>                                |   |                    |
| Credit 360                                              | $\triangleright$ psn party 06 | PTY2022A06  | \$100,000.00      | \$100,000,00                        | <b>NA</b>                                |   | April 1, 2023      |
| <b>Economic Dependency</b><br>$\mathbf{y}$<br>Analysis  |                               |             |                   |                                     |                                          |   |                    |
| $\mathcal{P}$<br><b>Financial Institution</b>           |                               |             |                   |                                     |                                          |   |                    |
| <b>Initiate Appetite Management</b>                     |                               |             |                   |                                     |                                          |   |                    |
| <b>Initiate Group Concentration</b><br>Amendment        |                               |             |                   |                                     |                                          |   |                    |
| <b>Initiate Group Concentration</b><br><b>Extension</b> |                               |             |                   |                                     |                                          |   |                    |
| <b>Initiate Group Concentration</b><br>Limit            |                               |             |                   |                                     |                                          |   |                    |
| <b>Initiate ICR</b>                                     |                               |             |                   |                                     |                                          |   |                    |
| <b>Initiate PSN</b>                                     |                               |             |                   |                                     |                                          |   |                    |
| <b>Initiate Terms and Condition</b><br>Compliance       |                               |             |                   |                                     |                                          |   |                    |
| Maintenance<br>$\rightarrow$                            |                               |             |                   |                                     |                                          |   |                    |
| <b>My Portfolio</b>                                     |                               |             |                   |                                     |                                          |   |                    |
| <b>Project Portfolio</b>                                |                               |             |                   |                                     |                                          |   |                    |

**Figure 3-2 My Portfolio**

**3.** Click **Triangle** icon and expand the required customer.

**ED**<br>DEFAULTENTITY (DEFAULT... FLEXCUBE UNIVERSAL B...<br>October 28, 2019  $\equiv$  ORACLE  $\overline{\mathbf{Q}}$  NARAYAN  $\vee$ Credit 360 My Portfolio **Economic Deper**<br>Analysis  $+$  New proposal Type to filter **Financial Institu** Customer Customer ID Amount sanctioned Balance available Earmarked Annual review date  $$100,000.00$ \$100,000.00 psn party 09 PTY2022A09 **NA**  $\bullet$  psn party 06 PTY2022A06 \$100,000.00  $$100,000.00$ April 1, 2023  $NA$  $f^{\Box}$  Initiate process  $\rightarrow$ **Initiate G**<br>Limit Funded Non funded Entiti  $$0.00$  $$0.00$  $$0.00$  $$0.00$ **Initiate Terms and Condition**<br>Compliance  $\hat{\tt w}$  Ratings  $\boxdot$  Upcoming events Maintenance No items to display.  $^{\circ}_{\circ}$ Upcoming events No items to display.  $\blacksquare$  Financial info View all  $\odot$  WIP applications View all  $\,$ No items to display.  $\bigcirc$  CP applications  $\bigcirc$  GC applications  $\bigcirc$  Collateral applications

**Figure 3-3 My Portfolio - Expanded View**

| <b>ORACLE</b>                                                   |                                     |                      |                   | 勵<br>DEFAULTENTITY (DEFAULT |                                         | FLEXCUBE UNIVERSAL B<br>October 28, 2019 |                                   | Ô<br>NARAYAN $\vee$                      |
|-----------------------------------------------------------------|-------------------------------------|----------------------|-------------------|-----------------------------|-----------------------------------------|------------------------------------------|-----------------------------------|------------------------------------------|
| Credit 360                                                      | Customer                            | Customer ID          | Amount sanctioned | Balance available           |                                         |                                          | Earmarked                         | Annual review date                       |
| <b>Economic Dependency</b><br>$\overline{ }$<br><b>Analysis</b> | psn party 09                        | PTY2022A09           | \$100,000,00      | \$100,000.00                |                                         |                                          | <b>NA</b>                         |                                          |
| ><br><b>Financial Institution</b>                               | $\bullet$ psn party 06              | PTY2022A06           | \$100,000,00      | \$100,000,00                |                                         |                                          | <b>NA</b>                         | April 1, 2023                            |
| <b>Initiate Appetite Management</b>                             |                                     |                      |                   |                             |                                         |                                          |                                   |                                          |
| <b>Initiate Group Concentration</b><br>Amendment                |                                     |                      |                   |                             |                                         |                                          | Initiate amendment                |                                          |
| <b>Initiate Group Concentration</b><br><b>Extension</b>         | Funded<br><b>Entities</b><br>\$0.00 |                      |                   | \$0.00                      | \$0.00                                  |                                          | Initiate PSN                      |                                          |
| <b>Initiate Group Concentration</b><br>Limit                    |                                     |                      |                   |                             |                                         |                                          | Initiate closure                  |                                          |
| <b>Initiate ICR</b>                                             |                                     | $\hat{r}$ Ratings    |                   |                             |                                         | <sup>[1]</sup> Upcoming events           |                                   | Initiate terms and conditions compliance |
| <b>Initiate PSN</b>                                             |                                     | No items to display. |                   |                             |                                         |                                          | Initiate GC amendment             |                                          |
| <b>Initiate Terms and Condition</b><br>Compliance               |                                     |                      |                   |                             | Upcoming events<br>No items to display. |                                          | Initiate GC extension             |                                          |
| Maintenance                                                     |                                     |                      |                   |                             |                                         |                                          | Initiate facility review          |                                          |
| <b>My Portfolio</b>                                             |                                     |                      |                   |                             |                                         |                                          | Initiate SF credit process        |                                          |
| <b>Project Portfolio</b>                                        |                                     |                      |                   |                             |                                         |                                          | Initiate credit extension process |                                          |

<span id="page-12-0"></span>**Figure 3-4 My Portfolio - Expanded View**

**4.** Click on **Initiate PSN** to Initiate the PSN task and the **Docket Generation - Summary** screen is directly displayed.

Party selection screen is displayed below:

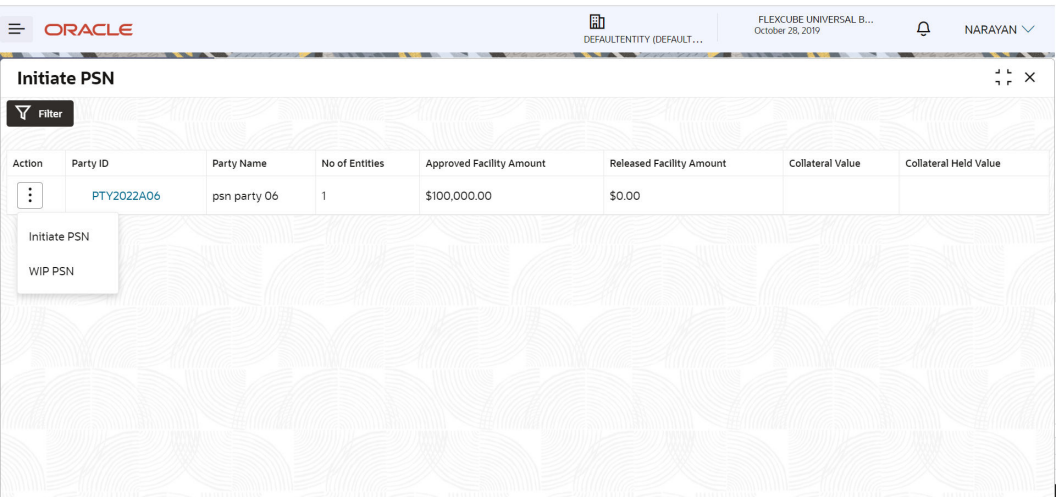

#### **Figure 3-5 Party Selection**

### 3.1 Summary

The **Summary** screen displays the following information based on the data captured in the credit proposal / amendment process:

- Party Information
- Facility Summary
- Group Entities
- Pricing
- Groupwise Exposure Details

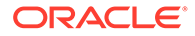

- Covenants
- Terms and Conditions
- Financial Profile
- Projections
- Connected Parties
- WIP Applications
- Project Limit Summary

### **Figure 3-6 Summary**

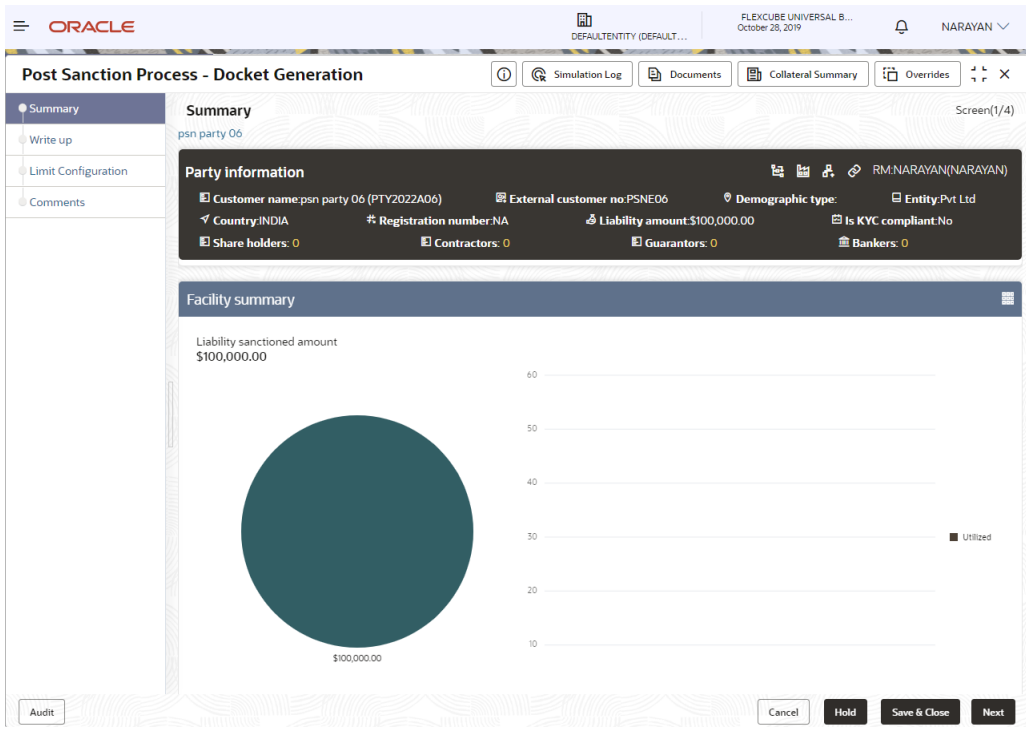

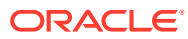

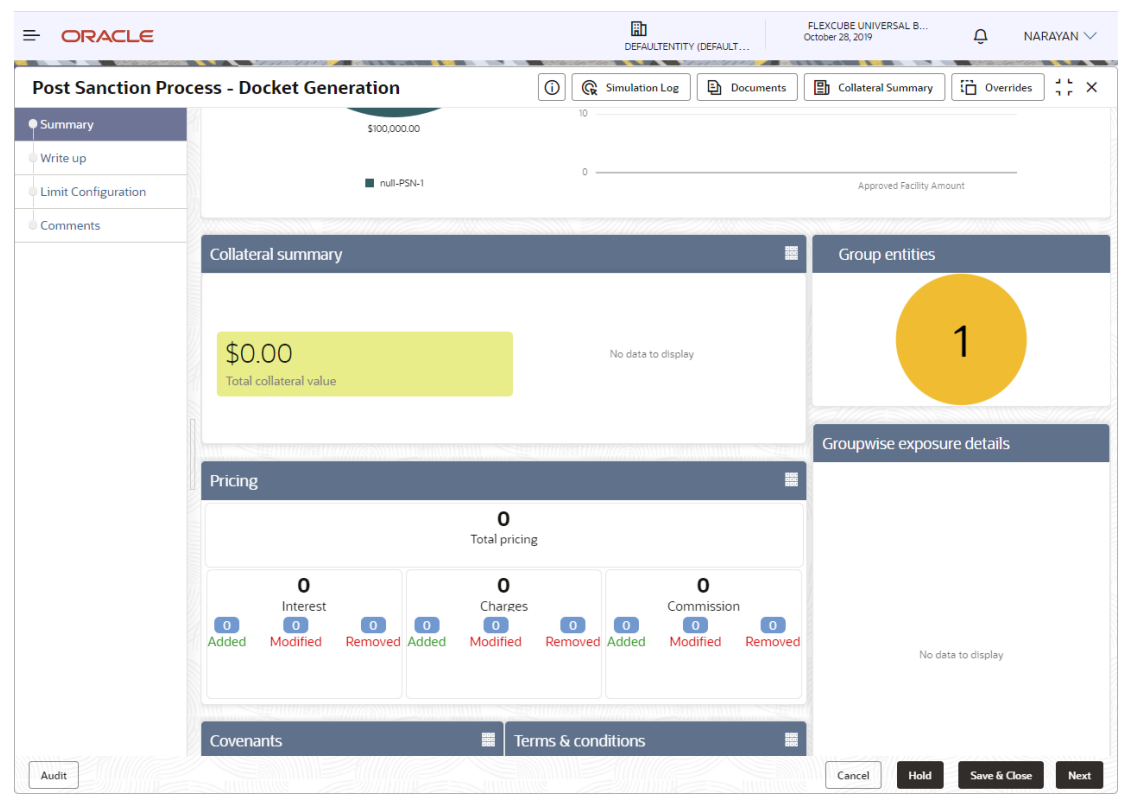

### **Figure 3-7 Summary**

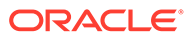

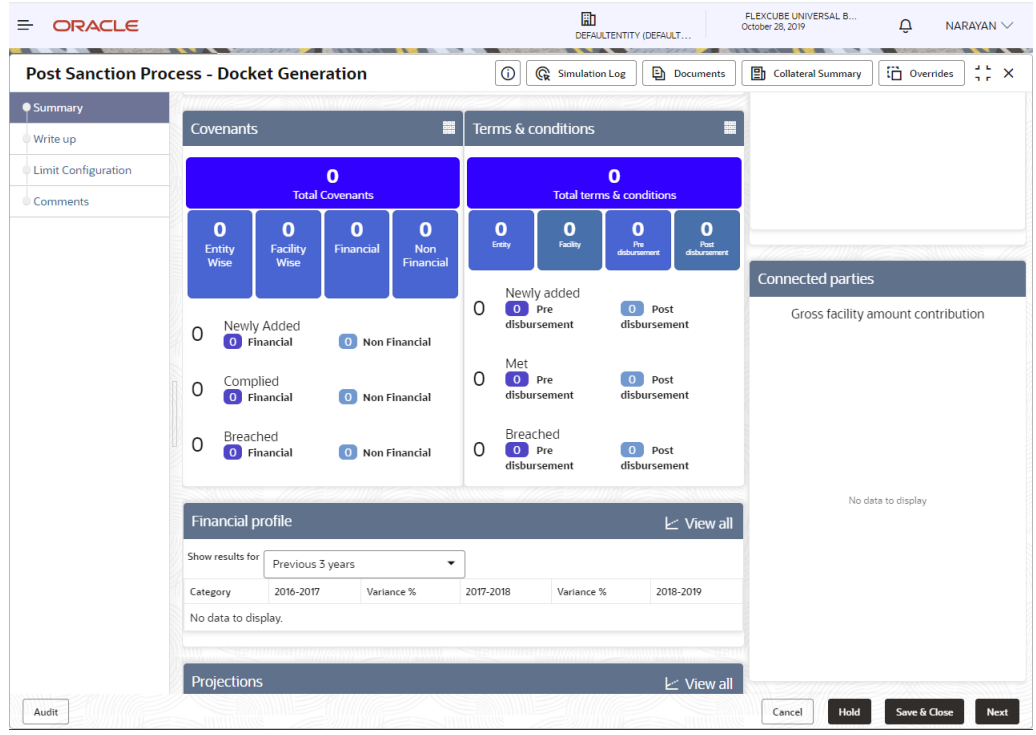

### **Figure 3-8 Summary**

### **Figure 3-9 Summary**

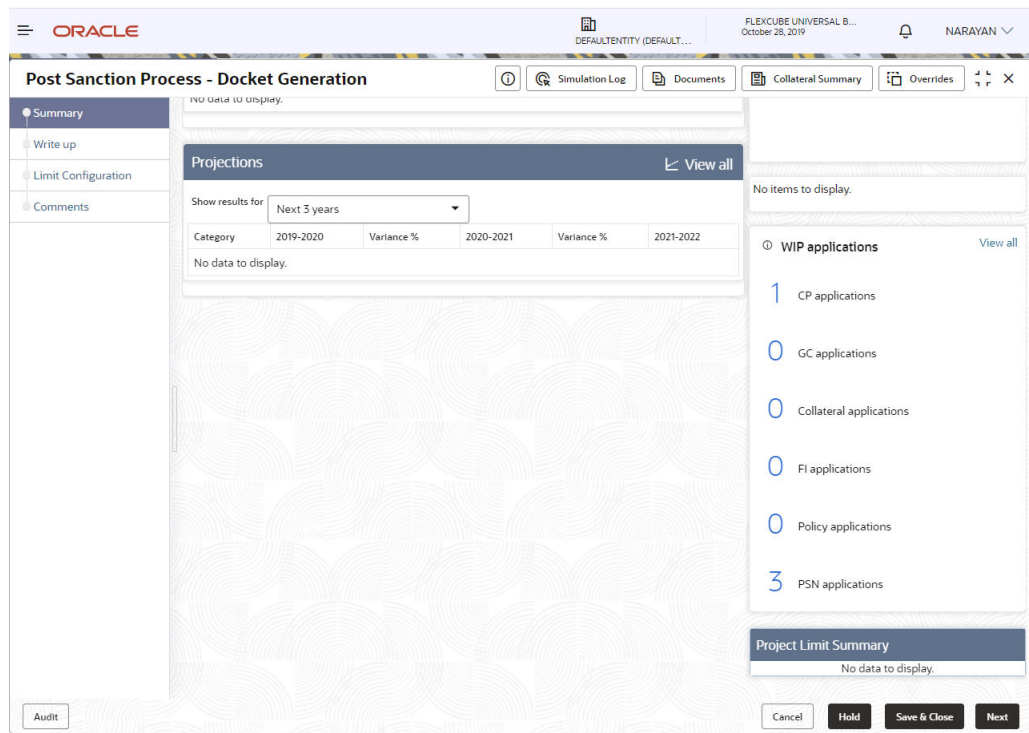

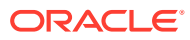

Refer **Credit 360** User Guide for information on actions that can be performed in the **Summary** screen.

To go to the next screen, click **Next**. The **Write-up** screen is displayed.

### <span id="page-16-0"></span>3.2 Write Up

The **Write up** screen is displayed only if it is configured in the Maintenance module. You can add any additional information related to the party or facility in this screen.

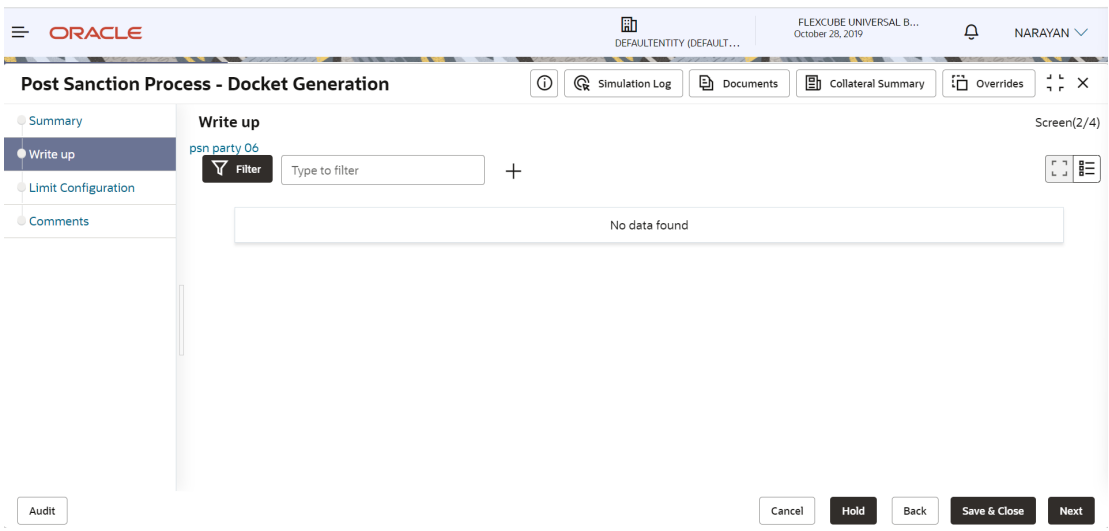

### **Figure 3-10 Write up**

**1.** To add write-up, click **Add** icon. The **Write Up** window appears

**Figure 3-11 Write Up**

| <b>ORACLE</b><br>≘     |                                                                              |                          | 勖<br>DEFAULTENTITY (DEFAULT               | FLEXCUBE UNIVERSAL B<br>October 28, 2019 | $\overline{\mathcal{Q}}$<br>NARAYAN $\vee$                              |
|------------------------|------------------------------------------------------------------------------|--------------------------|-------------------------------------------|------------------------------------------|-------------------------------------------------------------------------|
| <b>Post Sanct</b>      | Writeup                                                                      |                          |                                           |                                          | $\frac{1}{2}$ $\frac{1}{2}$ $\times$<br>rides                           |
| Summary<br>● Write up  | Writeup category<br><b>FO05</b>                                              | $\hbox{\footnotesize Q}$ | Facility customer relationship writeup    |                                          | Screen(2/4)                                                             |
| <b>Limit Configura</b> | B<br>$\underline{\mathsf{U}}$<br>$\overline{I}$<br>$\mp$<br>$\sim$<br>$\sim$ | A<br>- size -            | 三<br>目<br>畫<br>I E.<br>$\equiv$<br>$\vee$ | 三 三<br>$H1$ $\rightarrow$                | $\left[\begin{smallmatrix} 0 & 1 \\ 0 & 1 \end{smallmatrix}\right]$ and |
| Comments               | Sample writeup                                                               |                          |                                           |                                          |                                                                         |
|                        |                                                                              |                          |                                           |                                          |                                                                         |
|                        |                                                                              |                          |                                           |                                          |                                                                         |
|                        |                                                                              |                          |                                           | n n<br>$\mathbf{L}=\mathbf{J}$           |                                                                         |
|                        |                                                                              |                          |                                           | Create<br>Cancel                         |                                                                         |
| Audit                  |                                                                              |                          |                                           | Hold<br>Back<br>Cancel                   | Save & Close<br><b>Next</b>                                             |

**2.** Click **Search** icon in **Writeup Category** field. The list of categories maintained in the Maintenance module is displayed in **Writeup Category** window.

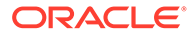

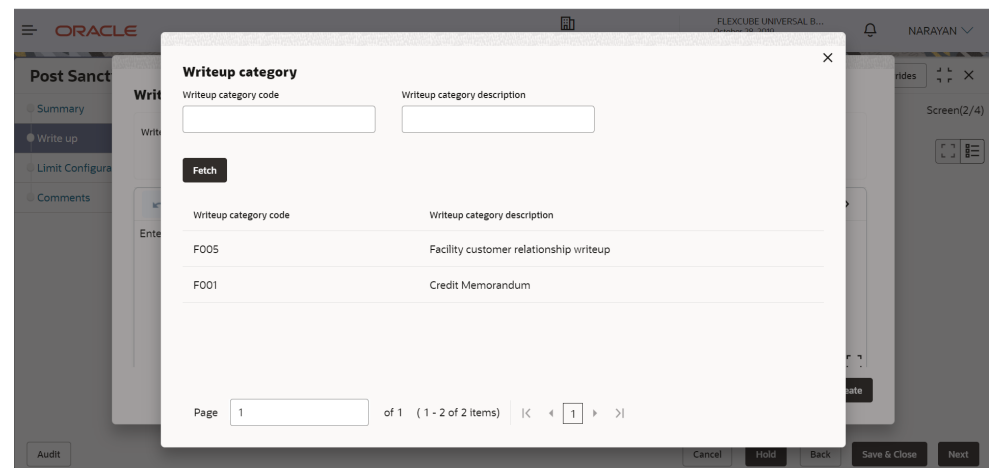

**Figure 3-12 Writeup Category**

- **3.** Click on the required category code. Selected code is displayed in **Writeup Category** field
- **4.** Enter the observations in the text box and click **Create**. The observations are added in **Write Up** page as shown below:

**Figure 3-13 Write Up**

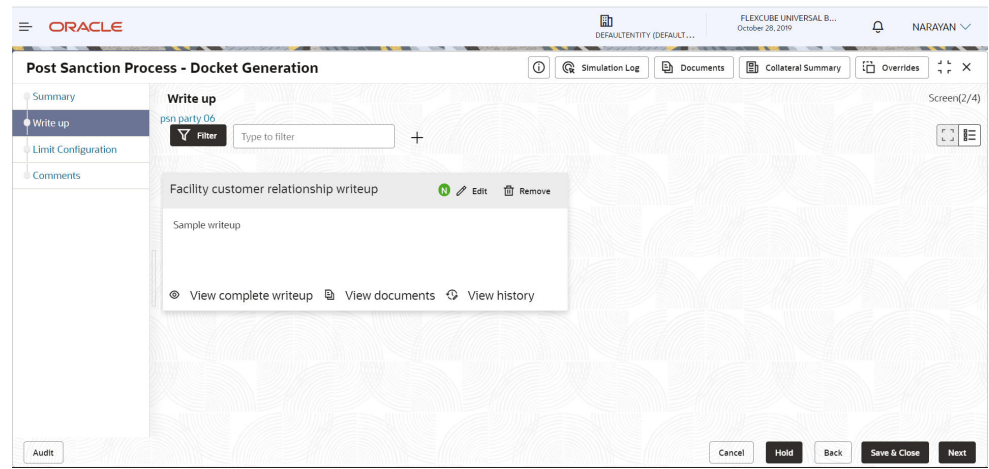

**5.** To change the layout of **Write Up** data segment to the expanded view, click the **Expanded View** icon at the top right corner. The write up is expanded as shown below:

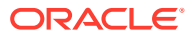

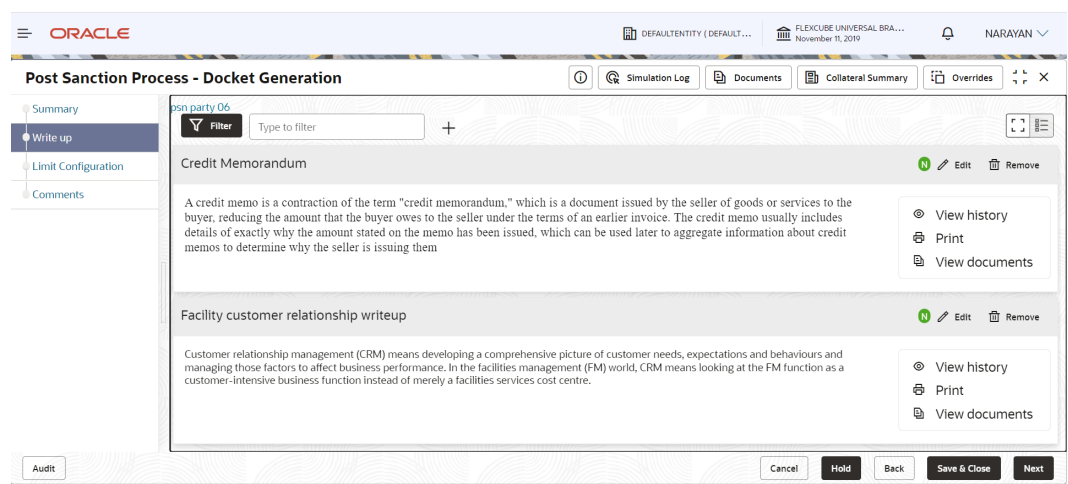

### **Figure 3-14 Expanded View**

Similarly, you can change it to **Tile** View and **Complete** View by clicking layout icon at top right corner.

### **Figure 3-15 Tile View**

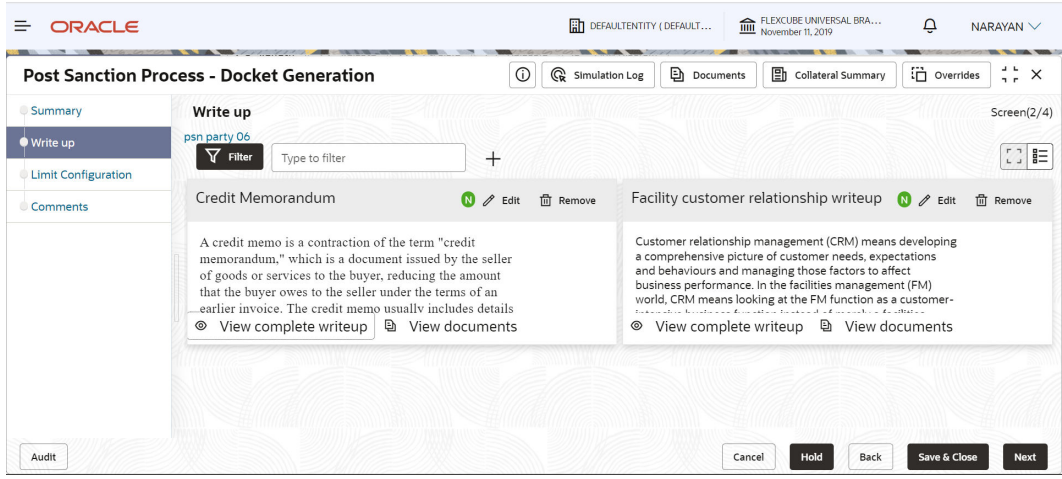

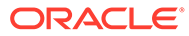

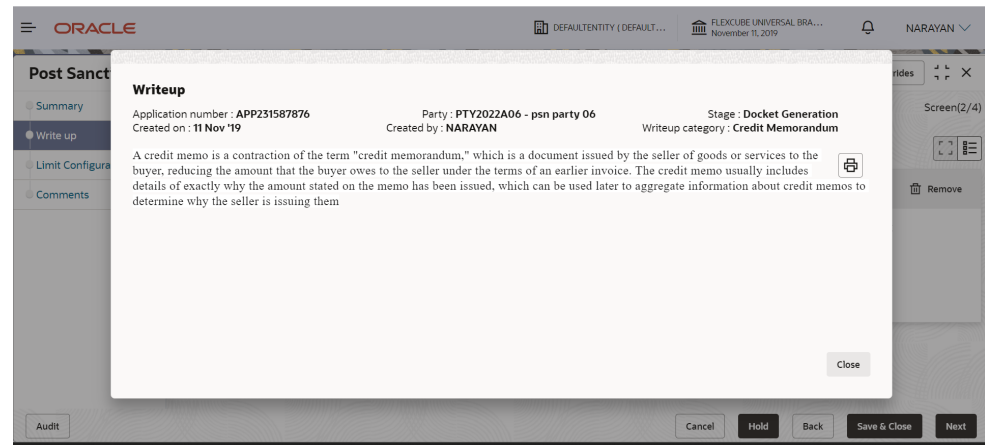

### **Figure 3-16 Complete View**

- **6.** To modify the writeup, click **Edit** icon and change the information.
- **7.** To delete the writeup, click **Remove** icon. A confirmation message appears.
- **8.** Click **Yes**. The writeup is removed.
- **9.** To view the writeup history, click **View History** icon.
- **10.** To print the write up, click **Print** icon.

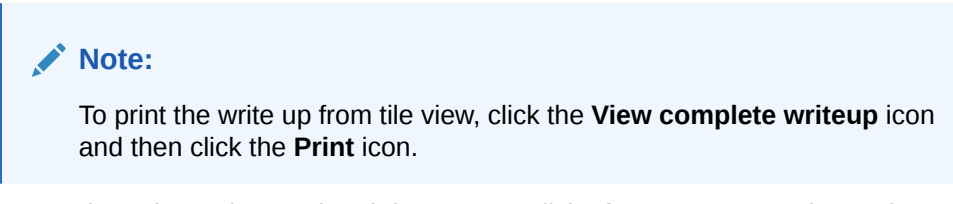

**11.** To attach or view writeup related documents, click **View Documents** icon. The following window appears:

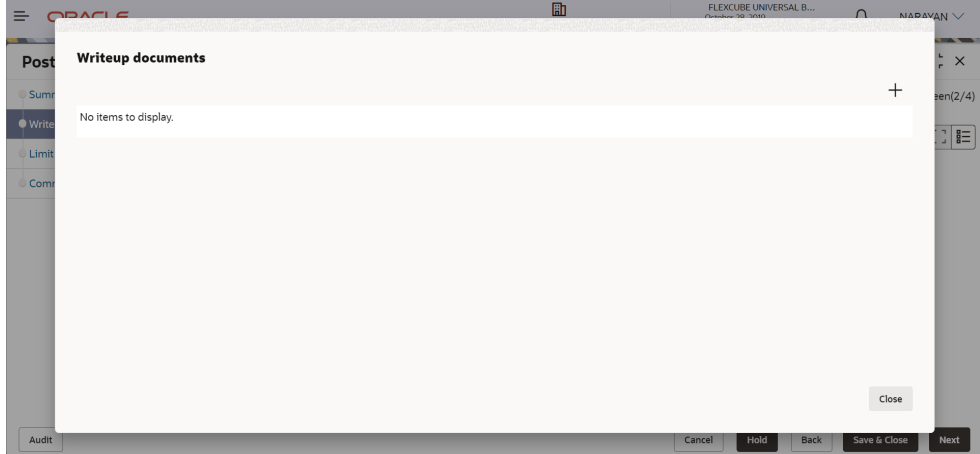

#### **Figure 3-17 Write Up Documents**

- **12.** To add new documents, click **Add New Documents**.
- **13.** To exit **Writeup Documents** window, click **Close**.

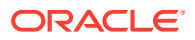

**14.** To go to the next page, click **Next**. The **Limit Configuration** page appears.

## <span id="page-20-0"></span>3.3 Limit Configuration

In this screen, the facility amount to be released to the customer must be specified and the documents necessary for the PSN process must be uploaded.

#### **Figure 3-18 Limit Configuration**

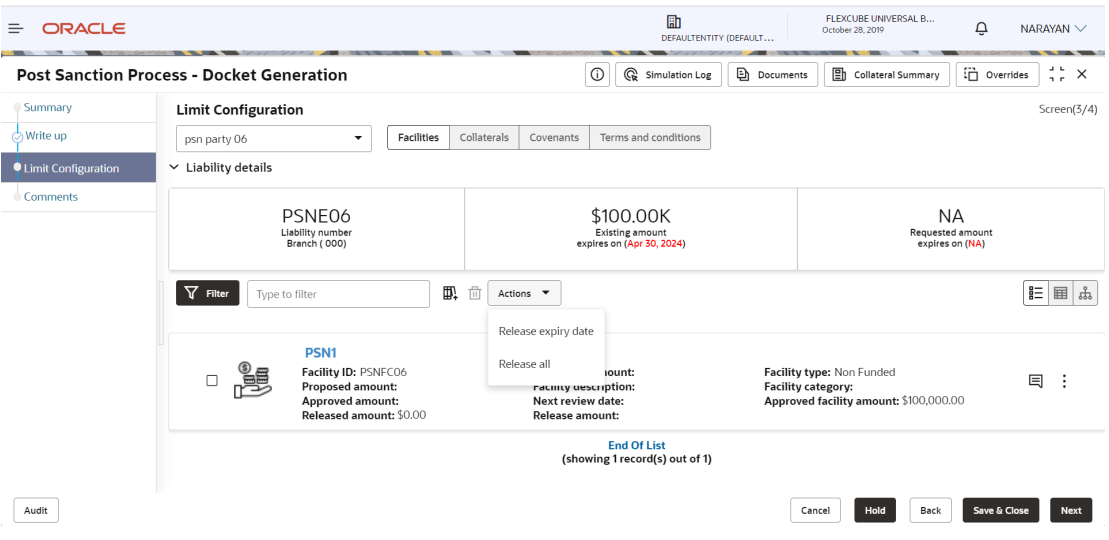

**1.** To mark all the facilities for release, click **Action** icon and select **Release All**. The following window is displayed.

**Figure 3-19 Release All**

| <b>ORACLE</b><br>든                               |                            |                                                                                                    | 励<br>DEFAULTENTITY (DEFAULT                                                                             | October 28, 2019                                       | FLEXCUBE UNIVERSAL B<br>$\Delta$                     | NARAYAN $\vee$              |
|--------------------------------------------------|----------------------------|----------------------------------------------------------------------------------------------------|----------------------------------------------------------------------------------------------------|--------------------------------------------------------|------------------------------------------------------|-----------------------------|
| <b>Post Sanction Process - Docket Generation</b> |                            |                                                                                                    | $\odot$<br><b>G</b> Simulation Log                                                                      | <b>Documents</b>                                       | $\Box$ Overrides<br>$\boxed{\Xi}$ Collateral Summary | $77 \times$                 |
| Summary                                          | <b>Limit Configuration</b> |                                                                                                    |                                                                                                    |                                                        |                                                      | Screen(3/4)                 |
| $\circlearrowright$ Write up                     | psn party 06               |                                                                                                    |                                                                                                    |                                                        |                                                      |                             |
| • Limit Configuration                            | $\vee$ Liability de        | <b>Release all</b>                                                                                    |                                                                                                    |                                                        |                                                      |                             |
| Comments                                         |                            | Include child customer facilities                                                                     |                                                                                                    |                                                        |                                                      |                             |
|                                                  | $\nabla$ Filter            | Include joint customer facilities                                                                     |                                                                                                    |                                                        | <b>NA</b><br>Requested amount<br>expires on (NA)     | ■■ 品                        |
|                                                  |                            | Impact in all facilities including child and joint customer facilities                                | Close                                                                                                   | <b>Release all</b>                                     |                                                      |                             |
|                                                  | $\Box$                     | Facility ID: PSNFC06<br><b>Proposed amount:</b><br><b>Approved amount:</b><br>Released amount: \$0.00 | <b>Requested amount:</b><br><b>Facility description:</b><br>Next review date:<br><b>Release amount:</b> | Facility type: Non Funded<br><b>Facility category:</b> | Approved facility amount: \$100,000.00               | 目                           |
| Audit                                            |                            |                                                                                                    | <b>Fnd Of List</b>                                                                                      | Cancel                                                 | Hold<br><b>Back</b>                                  | Save & Close<br><b>Next</b> |

**2.** Select **Include child customer facilities** and **Include joint customer facilities** check boxes, in case you want to mark those facilities as well for release.

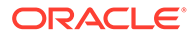

**3.** Click **Release All**. The **Warning** window is displayed.

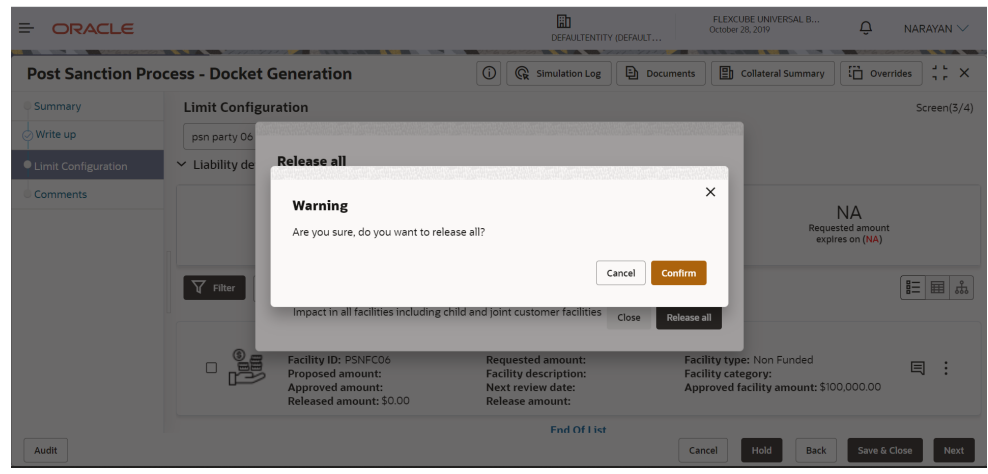

**Figure 3-20 Release All - Warning**

Click **Confirm** to release all the selected facilities.

Facilities will be marked for release with release amount as full amount.

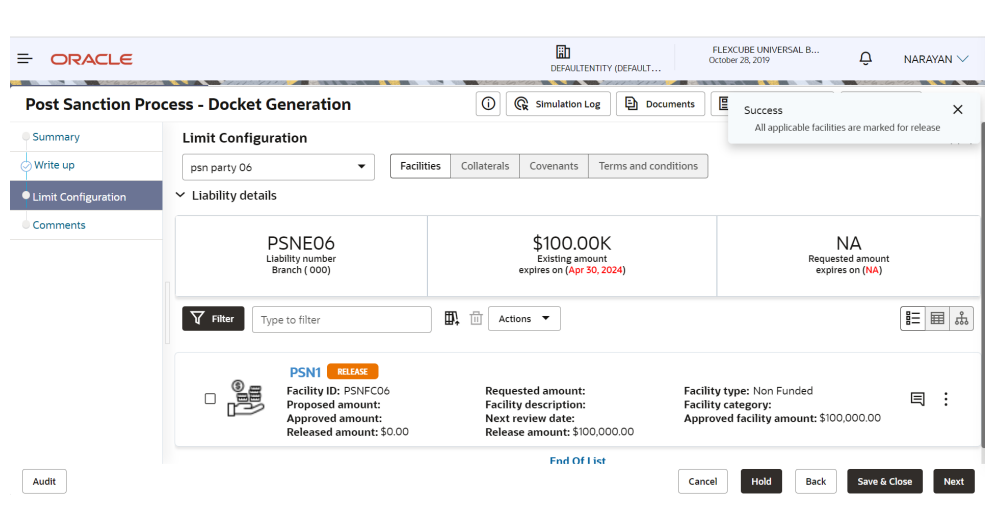

**Figure 3-21 Limit Configuration - Release All**

### **Note:**

While marking all the facilities for release, the system will validate and skip the facilities that are already marked for release in different WIP PSN application.

**Release All** option appears in all the stages, only if it is configured in Business Process configuration.

**4.** To mark all the facilities for release expiry date, click **Action** icon and select **Release Expiry Date**.

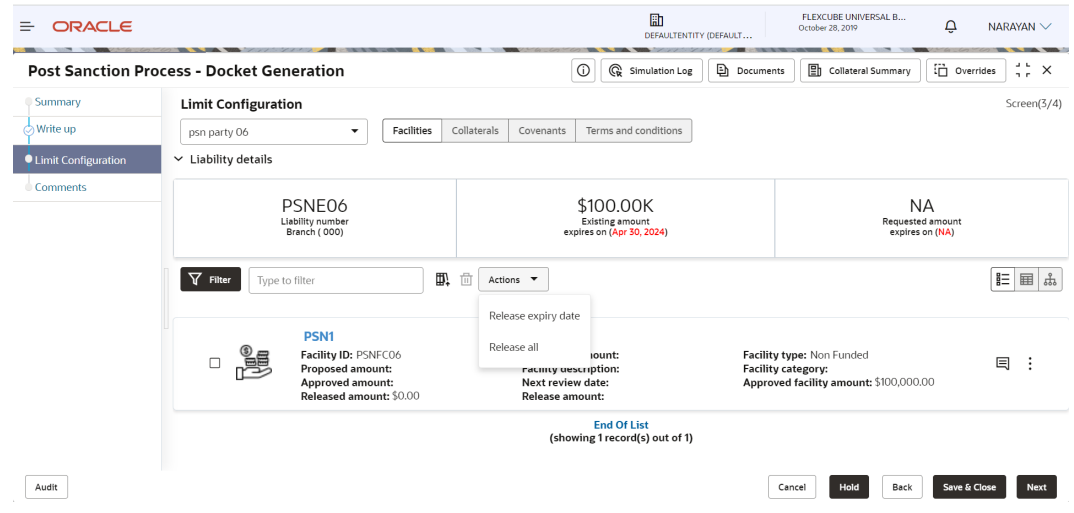

**Figure 3-22 Release Expiry Date**

### **Figure 3-23 Release Expiry Date**

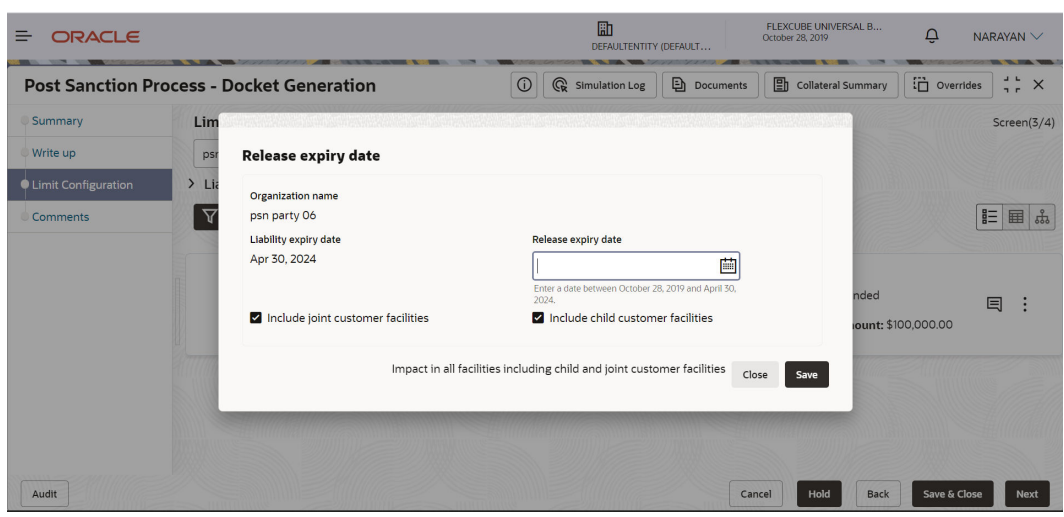

Enter or select **Release Expiry Date** and Select **Include joint customer facilities** and **Include child customer facilities** check boxes, in case you want to mark those facilities as well for release expiry date.

Click **Save**. The **Warning** window is displayed.

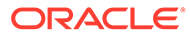

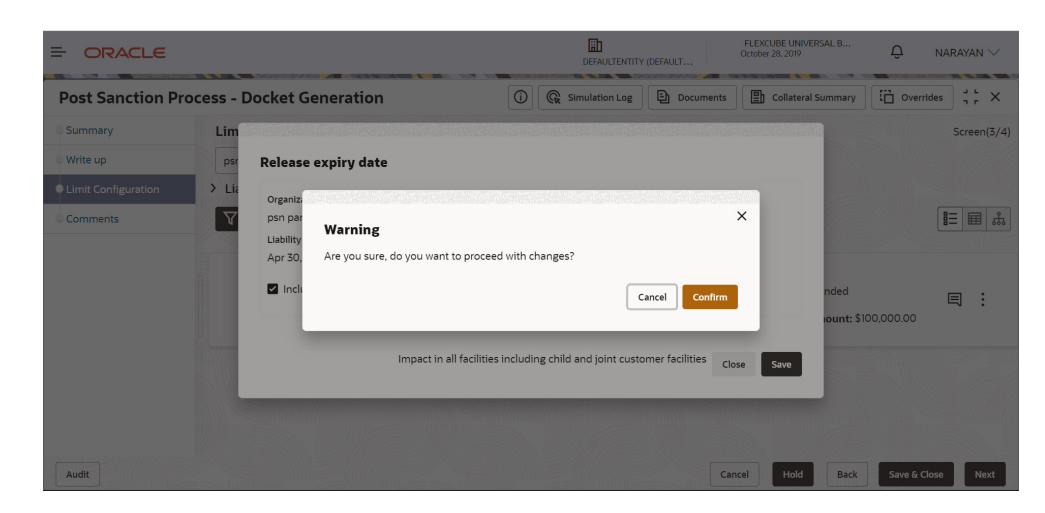

**Figure 3-24 Release Expiry Date- Warning**

Click **Confirm** to update expiry date for all the selected facilities. All applicable facilities are updated with release expiry date and displayed as below.

### **Figure 3-25 Limit Configuration - Release Expiry Date Updated**

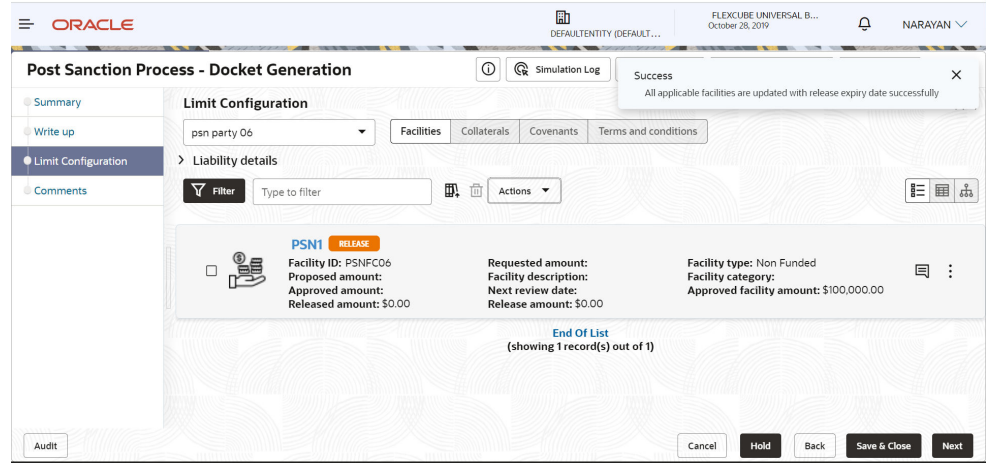

**5.** To mark a particular facility for release, click **Action** icon in the required facility and select **Edit Facility**.

The **Facility Details** window auto-populated with the details provided in credit proposal or amendment process is displayed.

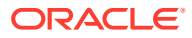

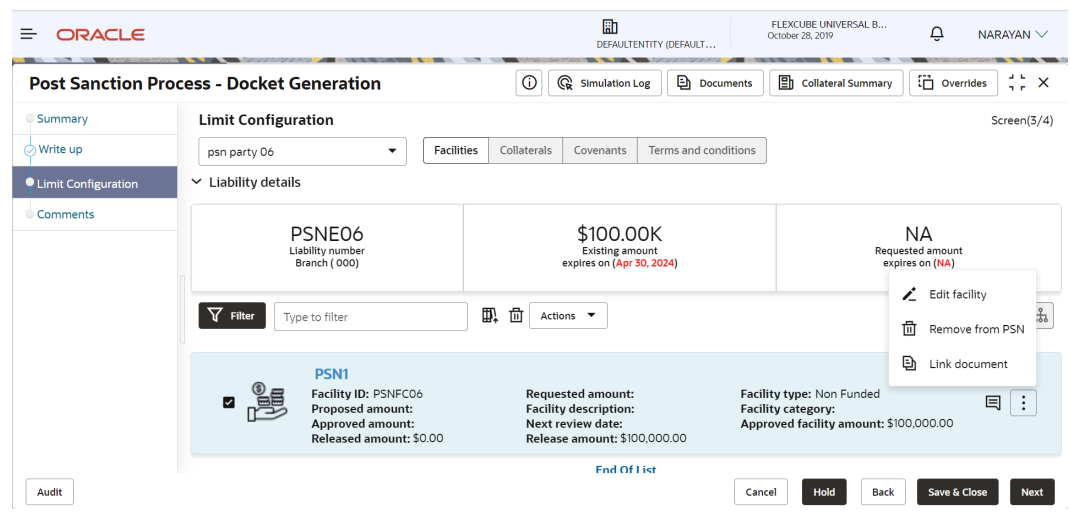

### **Figure 3-26 Edit Facility**

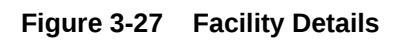

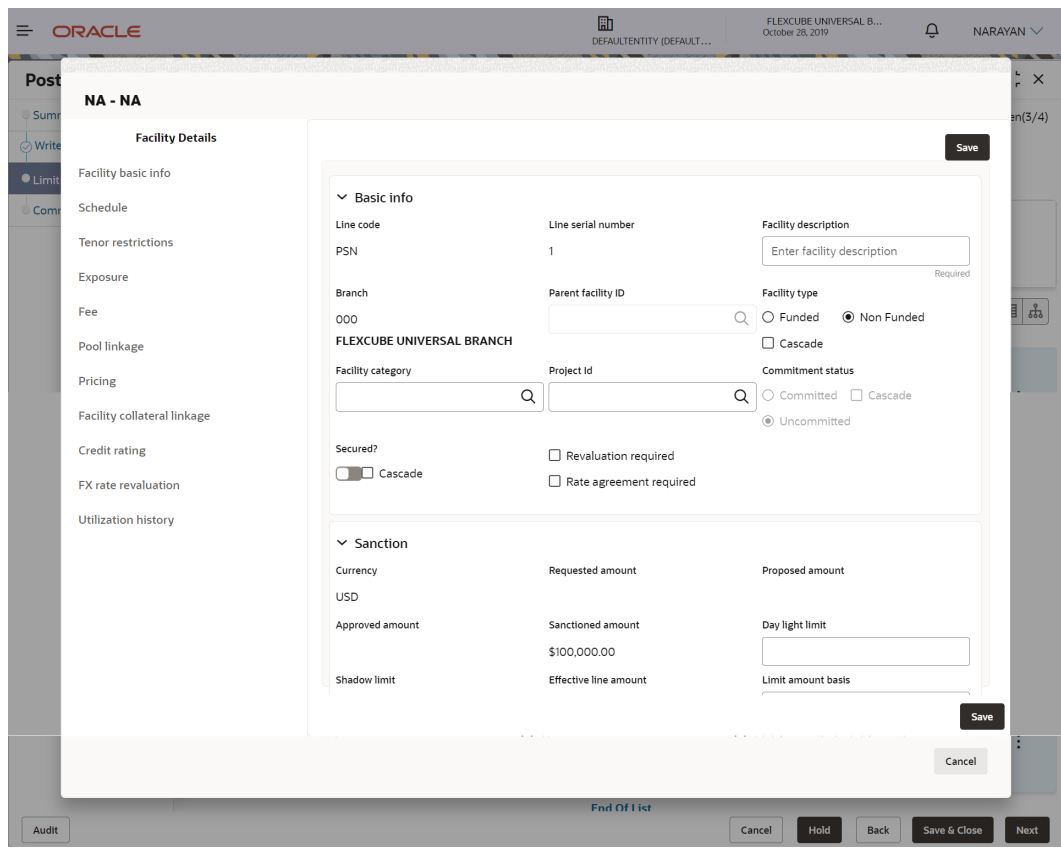

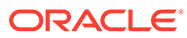

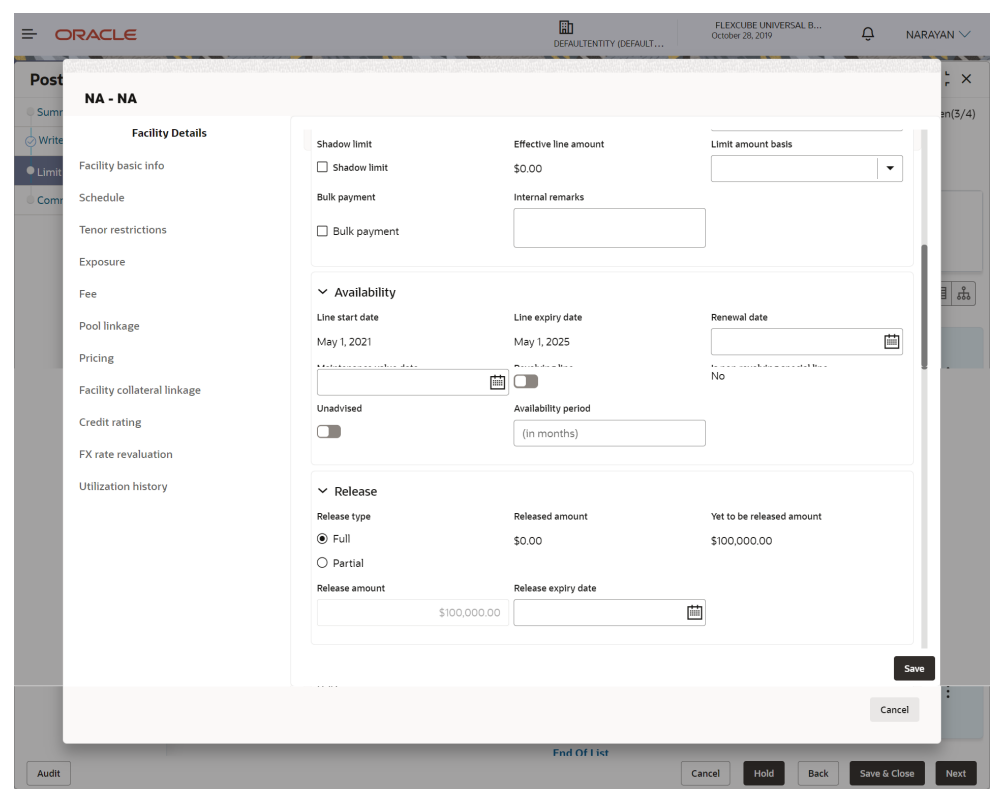

**Figure 3-28 Facility Details**

**Figure 3-29 Facility Details**

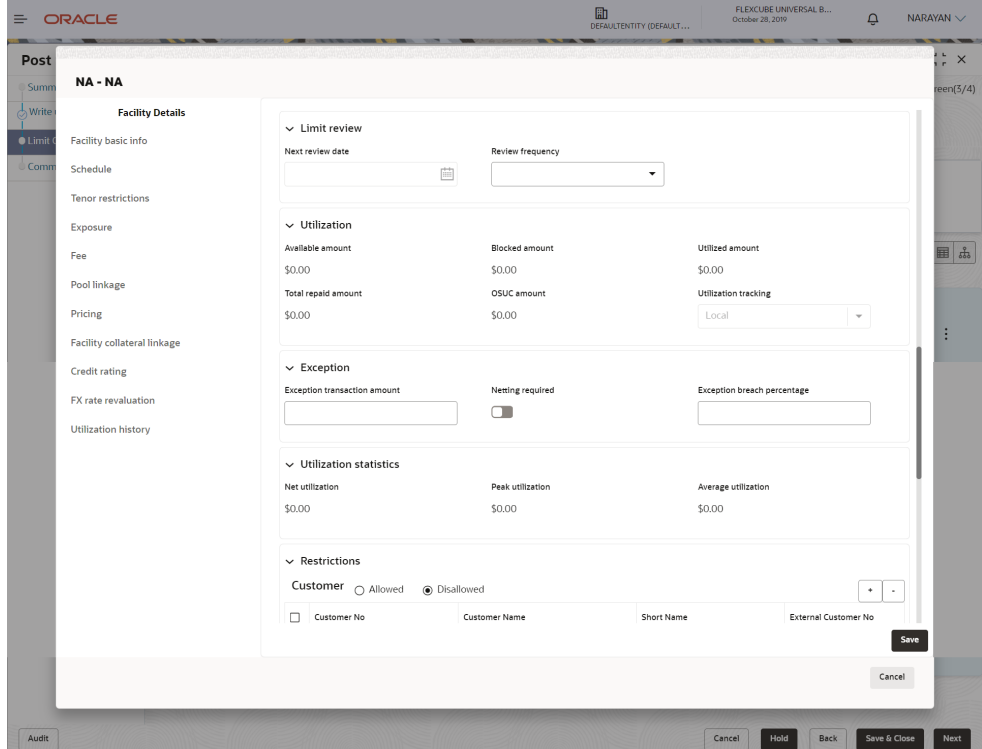

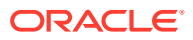

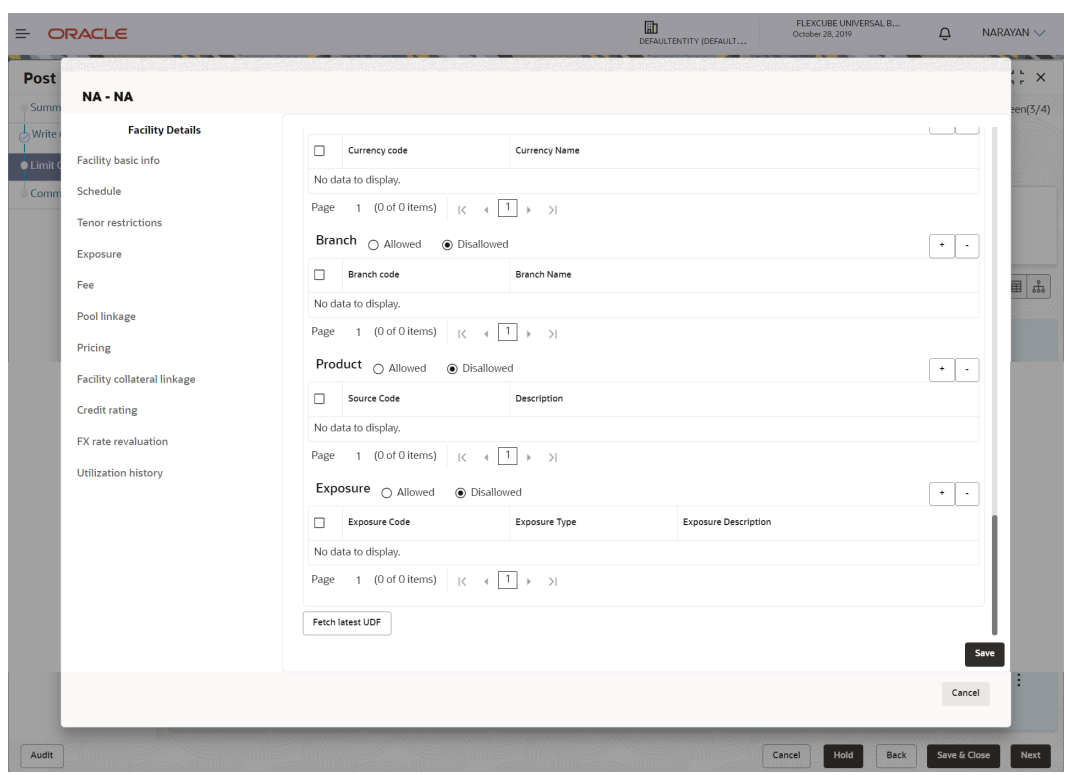

**Figure 3-30 Facility Details**

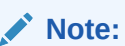

Only the steps related to **Post Sanction Process** are explained in this user Guide. Refer **Credit Proposal** User Guide for information on all the side menus in the **Facility Details** window.

- **6. Post Sanction Details**
- **7.** Select the facility **Release Type**. The options available are: **Full** and **Partial**.
- **8.** In the **Release Amount** field, specify the amount to be released.

The system allows to enter the **Release Amount**, only if **Partial** is selected as **Release Type**. In this case, you cannot enter the full amount manually. If **Full** is selected as the **Release Type**, the **Release Amount** is automatically filled with the **Approved Facility Amount**.

In the **Released Amount** field, the facility amount already released to the party is displayed.

In the **Yet to be Released Amount** field, the balance facility amount is displayed.

**9.** Click **Save** and then click **Close**. Post sanction details are saved and the facility is displayed as **Release** as shown below:

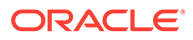

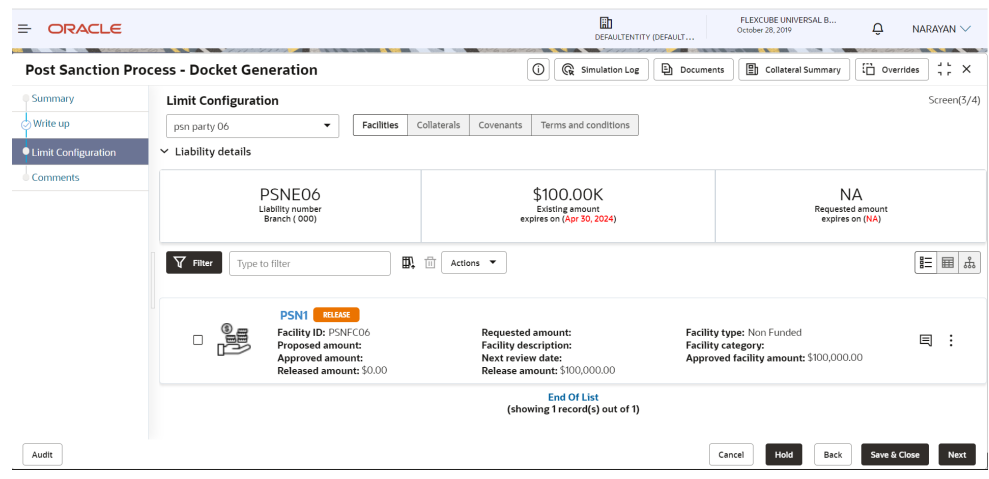

**Figure 3-31 Post Sanction Process**

Once the facility status is changed to **Release**, you can delete the facility or remove the facility from PSN process.

- **10.** To delete the facility, select the facility and click **Delete** icon.
- **11.** To release the facility from PSN process, click **Hamburger** icon in the corresponding facility and select **Remove from PSN**.

**Note:** At least one facility must be marked for release to proceed further.

**12.** To upload necessary customer documents for the facility, click **Hamburger** icon in the corresponding facility and select **Link Document**. The following screen is displayed.

**Figure 3-32 Link Document**

| $\equiv$                  | $\mathbbm{m}$<br>$D^{\text{DATI}} =$ | FLEXCUBE UNIVERSAL B | $\cap$<br>$MAPAYAN$ $\vee$                      |
|---------------------------|--------------------------------------|----------------------|-------------------------------------------------|
| <b>STATISTICS</b><br>Post | <b>Document</b>                      |                      | <b>CONTRACTOR</b><br>÷<br>$\boldsymbol{\times}$ |
| Sumr                      |                                      |                      | $^{+}$<br>ln(3/4)                               |
| <b>⊘</b> Write            | No items to display.                 |                      |                                                 |
| <b>Q</b> Limit            |                                      |                      |                                                 |
| Com                       |                                      |                      |                                                 |
|                           |                                      |                      |                                                 |
|                           |                                      |                      |                                                 |
|                           |                                      |                      | $\overline{\mathbb{R}}$                         |
|                           |                                      |                      |                                                 |
|                           |                                      |                      |                                                 |
|                           |                                      |                      | Close                                           |
|                           |                                      |                      |                                                 |
| Audit                     |                                      | Cancel<br>Hold       | Back<br>Next<br>Save & Close                    |

**13.** Click **Add New Documents**. The Document window appears:

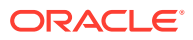

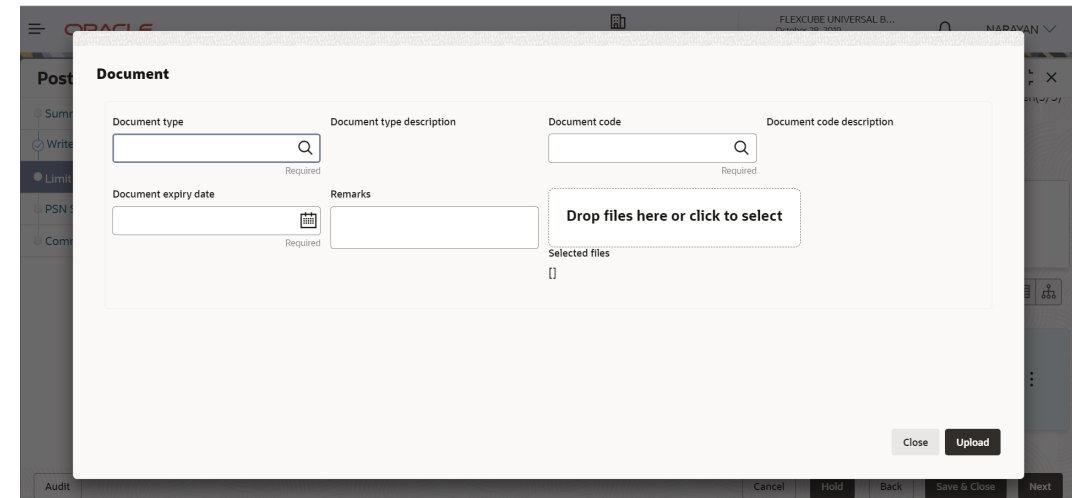

<span id="page-28-0"></span>**Figure 3-33 Add New Documents**

**14.** Search and select **Document Type** from the drop-down list maintained in the Maintenance module.

The **Document Type Description** is automatically populated based on the selected **Document Type**.

**15.** Search and select **Document Code** from the drop-down list maintained in the Maintenance module.

The **Document Code Description** is automatically populated based on the selected **Document Code**.

- **16.** Click **Calendar** icon and select **Document Expiry Date**.
- **17.** Enter **Remarks** for the document, if any.
- **18.** In the **Drag files here or click to select** section, drag and drop or click and select the necessary documents.

The **Selected Files** count is displayed below the **Drag files here or click to select** section

**19.** Click **Upload**. The documents are uploaded

### 3.4 Facilities Layout Options

**1.** To change the layout of **Facilities** tab in the **Limit Configuration** screen to table view, click **Table View** icon.

The layout is changed as shown below.

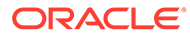

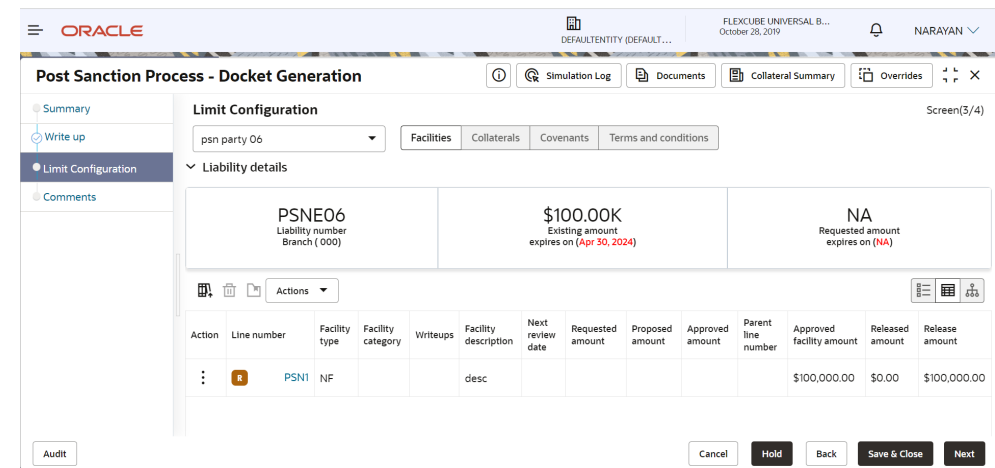

**Figure 3-34 Facilities - Table View**

- **2.** To view the facility details in table view, click the required **Line Number**. The **Facility Details** window is displayed.
- **3.** To view the facility writeup, click the writeup icon in **Writeups** column.
- **4.** To change the layout of **Facilities** tab in **Limit Configuration** screen to structural view, click **Facility Structure** icon.

The layout is changed as shown below.

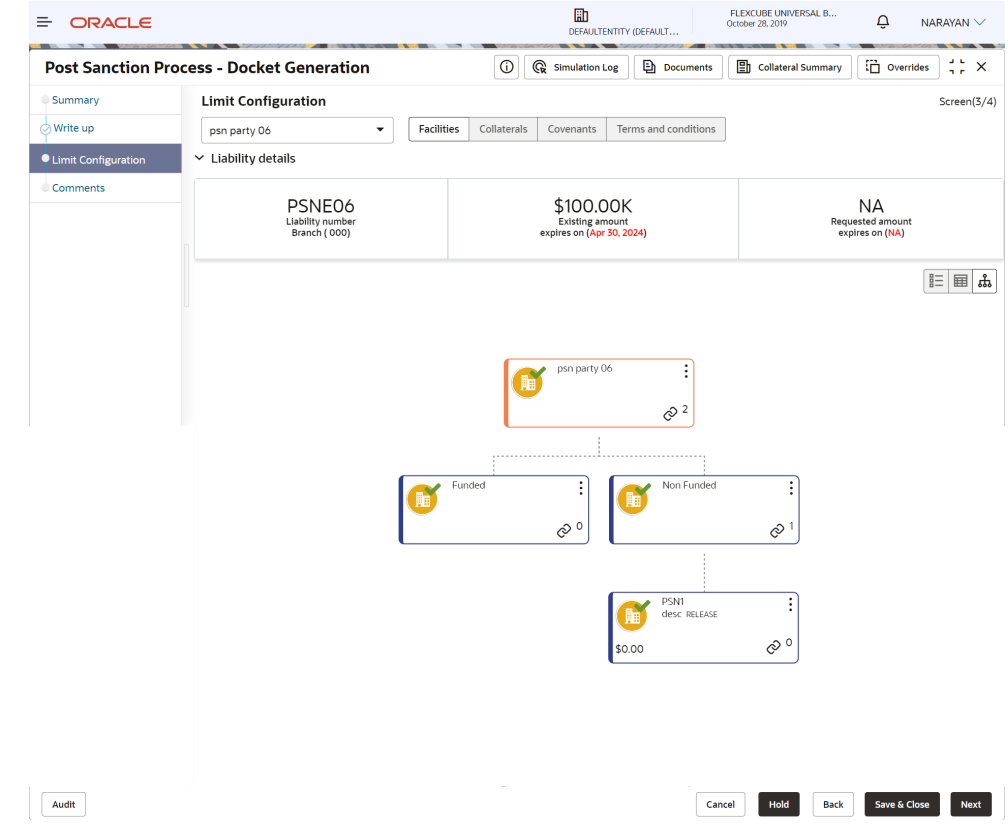

#### **Figure 3-35 Facilities - Structure View**

**ORACLE®** 

**5.** Select the required layout option.

The facility structure is changed to the selected layout.

## <span id="page-30-0"></span>3.5 Collateral

To manage the collateral, click **Collateral** tab.

### **Figure 3-36 Collateral**

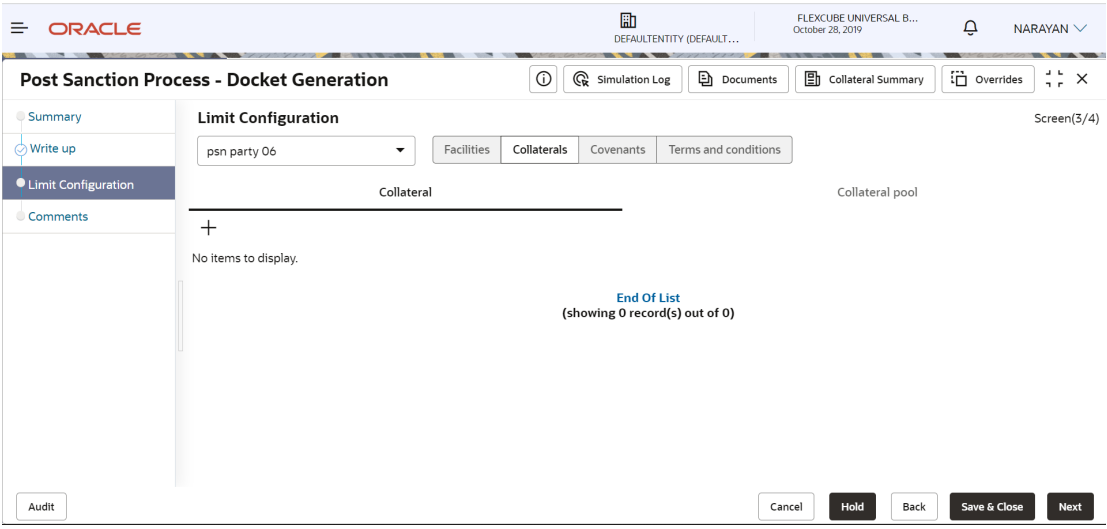

In the **Collateral** tab, you can view, modify or add collateral for the facility. Refer **Credit Proposal** User Guide for information on managing collateral.

## 3.6 Covenants

To manage the covenants, click **Covenants** tab.

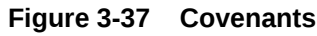

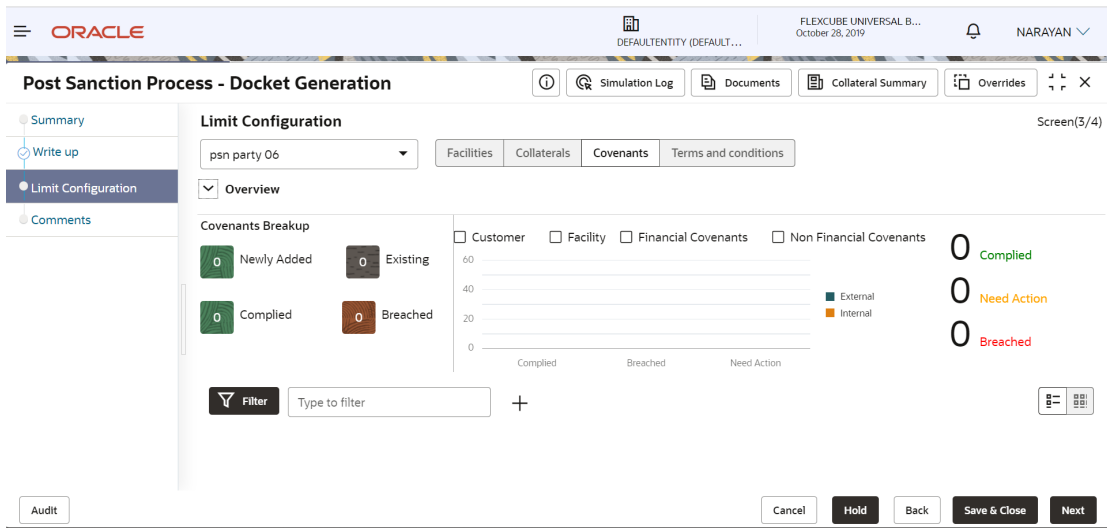

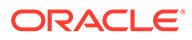

In the **Covenants** tab, you can view, modify or add covenants for the facility. Refer **Credit Proposal** User Guide for information on managing covenants.

## <span id="page-31-0"></span>3.7 Terms and Conditions

**1.** To manage the terms and conditions, click **Terms & Conditions** tab.

#### **Figure 3-38 Terms and Conditions**

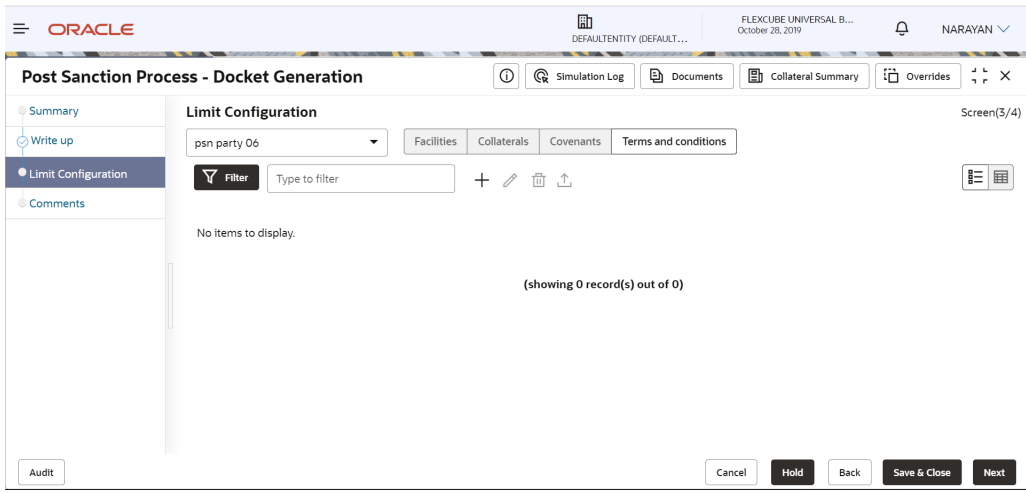

In the **Terms & Conditions** tab, you can view, modify or add terms and conditions for the facility. Refer **Credit Proposal** User Guide for information on managing terms and conditions.

**2.** To go to the next screen, click **Next**.

The **Comments** screen is displayed.

## 3.8 Comments

In this page, you can add your overall comments for the stage. Adding comments help the user of the next stage in making better decisions.

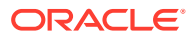

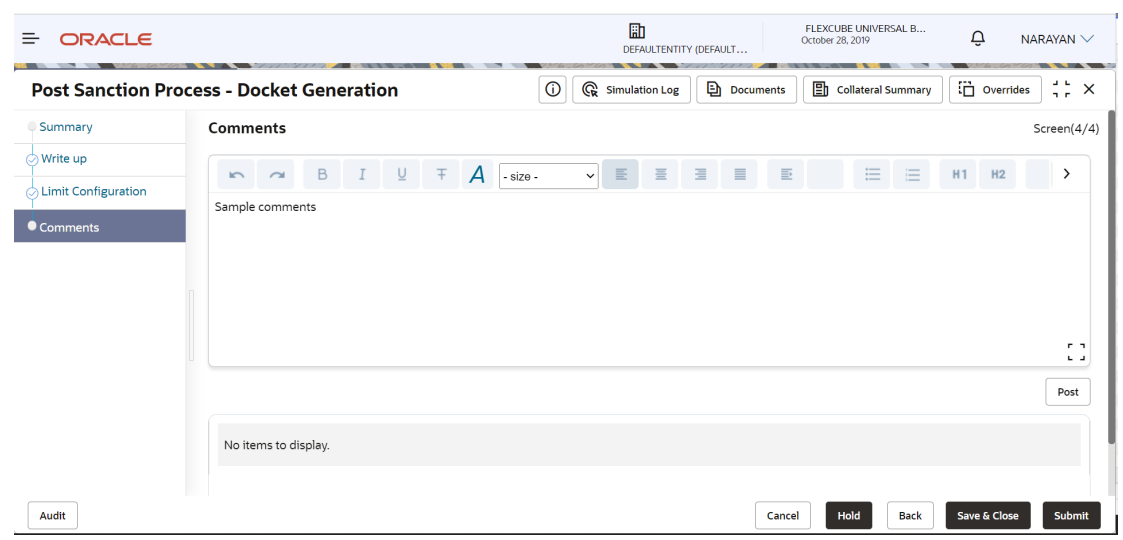

### **Figure 3-39 Comments**

- **1.** Enter the comments in the text box and click **Post**. Comments are posted below the text box.
- **2.** To Hold the Docket Generation task, click **Hold**.
- **3.** To go back to the previous page, click **Back**.
- **4.** To save the provided information and exit the window, click **Save & Close**.
- **5.** To submit the task to the next stage, click **Submit**.
- **6.** To exit the window without saving provided information, click **Cancel**.
- **7.** Click **Submit**, **Policy Exception** window appears:

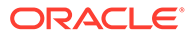

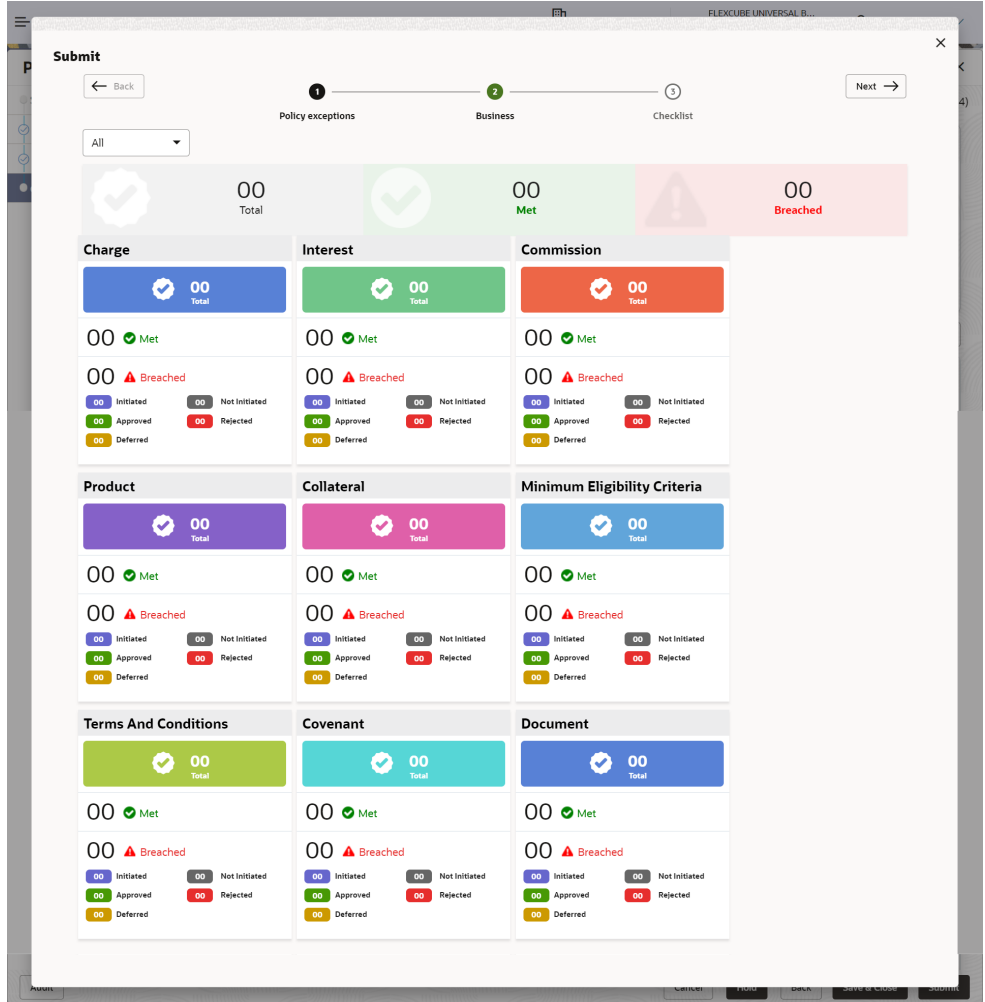

**Figure 3-40 Policy Exception**

**8.** Click **Next**, **Business** window appears:

**Figure 3-41 Business**

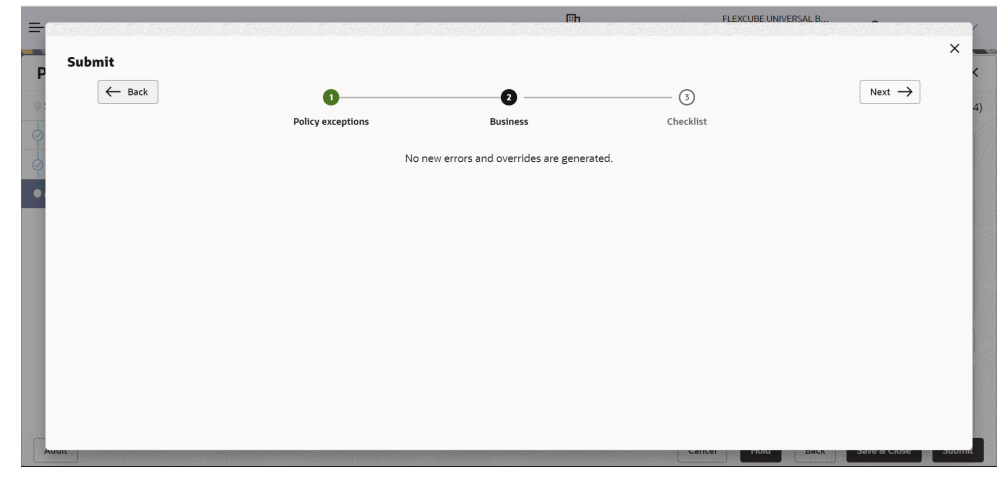

**9.** Click **Submit**, **Checklist** window appears:

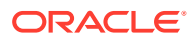

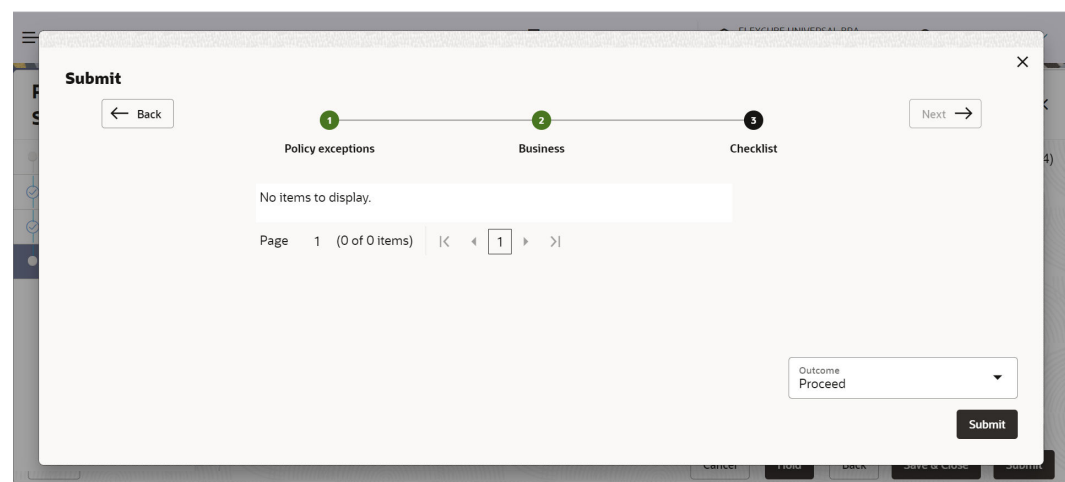

**Figure 3-42 Checklist**

In case the checklist is configured for verification in the Maintenance module, the same appears in the above window. You have to manually ensure the checklist and enable check box.

### **10.** Select **Outcome** as **Proceed**.

### **11.** Click **Submit**.

The PSN application is moved to **Document Execution** stage on clicking **Submit**.

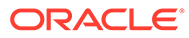

## <span id="page-35-0"></span>4 Document Execution

In this stage, the Relationship Manager or the Credit Manager can review the documents added in Docket Generation stage and also add additional documents if any. In addition, the Release Amount specified in the Docket Generation stage can be modified, new facility can be marked for release or the facilities already marked for release can be removed from release.

The following table provides a high level overview about the **Document Execution** stage in PSN process.

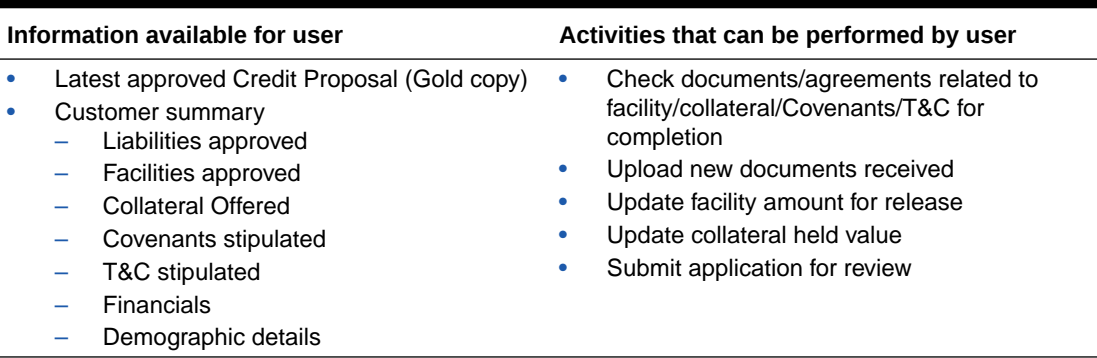

### **Table 4-1 Document Execution Information and Activities**

Document Execution stage is similar to the Docket Generation stage. Refer **Docket Generation** chapter for field level information.

The **Outcomes** available for selection in this stage are:

- Proceed
- Additional Info

If **Outcome** is selected as **Proceed**, the PSN application is moved to the Business Head Review stage on clicking **Submit**.

You can select **Additional Info**, if the information provided in the Docket Generation stage is not sufficient for you to proceed further.

If **Outcome** is selected as **Additional Info**, the PSN application is moved to **Docket Generation** stage on clicking **Submit**.

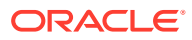

# <span id="page-36-0"></span>5 Business Head Review

In this stage, a senior member of the business team reviews the credit proposal and verifies if all the documents, agreements or any other pre-disbursement related activity to be performed by the customer have been completed. The Reviewer also verifies if the completion of the documents is as per the process or not.

The following table provides a high level overview about the Business Head Review stage in PSN process.

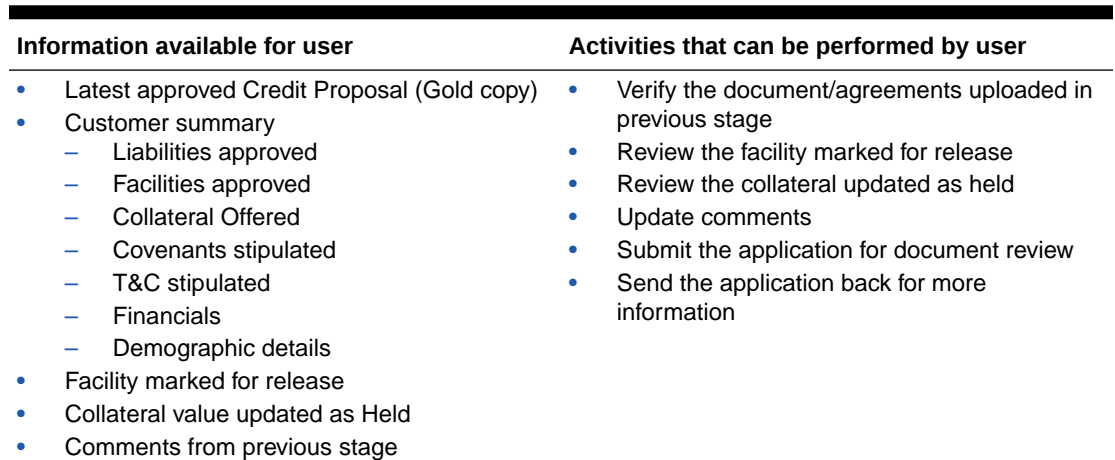

#### **Table 5-1 Business Head Review Information and Activities**

Business Head stage is similar to the Docket Generation stage. Refer **Docket Generation** chapter for field level information.

After adding comments for this stage, select **Outcome** as **Proceed** and click **Submit**, the PSN application is moved to the **Document Officer Review** stage.

# <span id="page-37-0"></span>6 Document Officer Review

In this stage, a member of the documentation team verifies if all the documents, agreements or any other pre-disbursement related activity to be performed by the customer have been completed or not.

The following table provides a high level overview about **Document Officer Review** stage in PSN process.

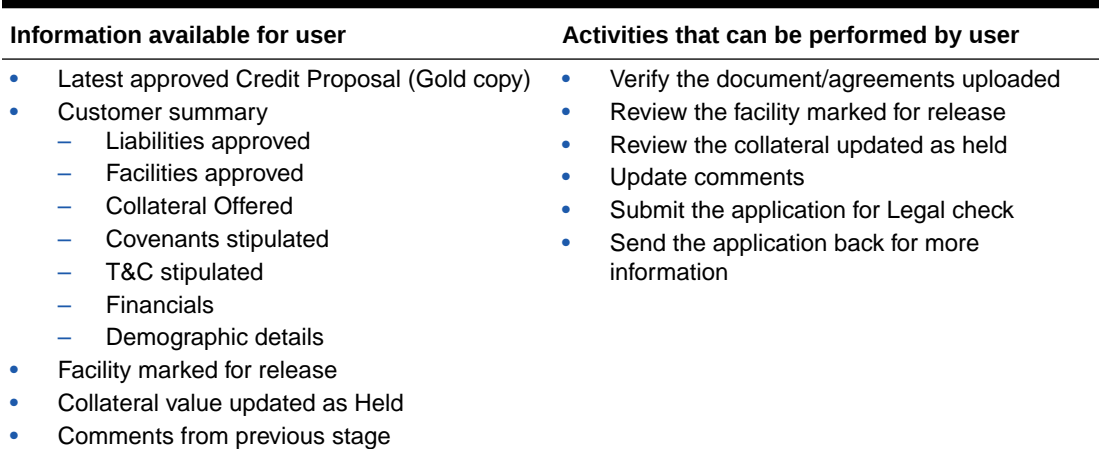

### **Table 6-1 Document Officer Review Information and Activities**

Refer **Docket Generation** chapter for information on the fields in this stage.

To send the PSN application to the Legal Check stage, enable **Legal Check Required** check box in **Checklist** window, select **Outcome** as **Proceed**, and click **Submit**.

To send the PSN application to the Final Check stage, select **Outcome** as **Proceed** without enabling **Legal Check Required** check box in **Checklist** window and click **Submit**.

To send the PSN application back to the previous stage for gathering additional information, select **Outcome** as **Additional Info** and click **Submit**.

# <span id="page-38-0"></span>7 Legal Check

This stage is applicable only if the **Legal Check Required** check box is enabled while submitting the application in **Document Officer Review** stage. In this stage, a member of the legal team in the bank verifies the customer executed documents from a legal aspect so as to make sure that the documents will hold good in a court of law if the need arises.

The following table provides a high level overview about the **Legal Check** stage in PSN process.

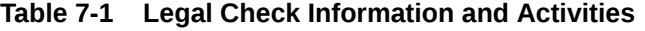

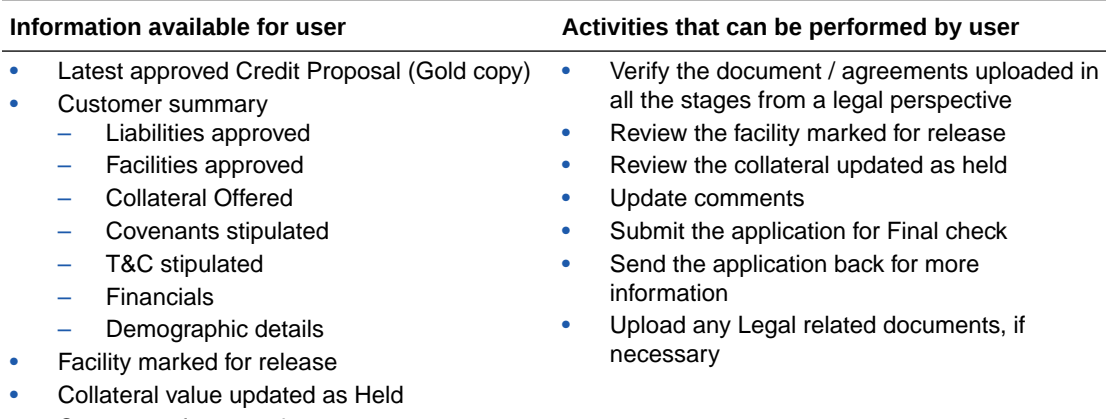

Comments from previous stage

Refer **Docket Generation** chapter for information on the fields in this stage. The Outcomes available for selection in this stage are:

- Proceed
- Send to Document Officer Review

If **Outcome** is selected as **Proceed**, the PSN application is moved to the Final Check stage on clicking **Submit**.

If **Outcome** is selected as **Send to Document Officer Review**, the PSN application is moved to **Document Officer Review** stage on clicking **Submit**.

You can select **Proceed** as **Outcome**, if Document Officer Review is not required before the Final Check.

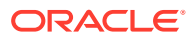

# <span id="page-39-0"></span>8 Final Check

In this stage, a senior member of the documentation team goes through the credit proposal, the facilities and the collateral, and verifies the corresponding documents submitted by the customer to make sure that the documents are in order for Limit activation.

The following table provides a high level overview about the Final Check stage in PSN process.

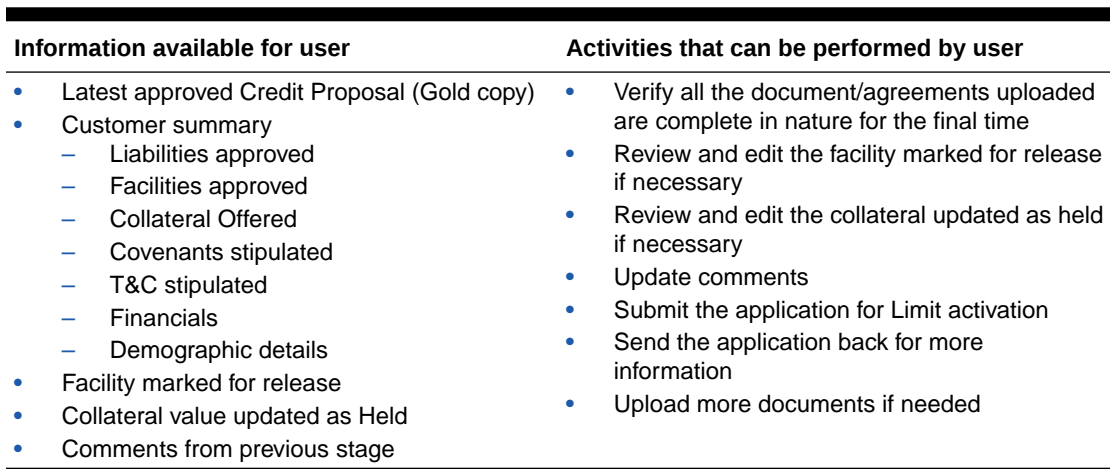

#### **Table 8-1 Final Check Information and Activities**

Refer **Docket Generation** chapter for information on fields in this stage. The Outcomes available for selection in this stage are:

- Proceed
- Additional Info
- Send to Document Officer Review

If **Outcome** is selected as **Proceed**, the PSN application is moved to the Limit Activation stage.

If **Outcome** is selected as **Additional Info**, the PSN application is moved to the Legal Check stage on clicking **Submit**.

If **Outcome** is selected as **Send to Document Officer Review**, the PSN application is moved to the Document Officer Review stage on clicking **Submit**.

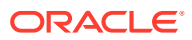

# <span id="page-40-0"></span>9 Limit Activation

In this stage, a member of the release team goes through the Credit Proposal and the PSN application and updates the facility release amount either in partial or in full and collateral held value as per the documentation submitted in the previous stages.

The following table provides a high level overview about the **Limit Activation** stage in PSN process.

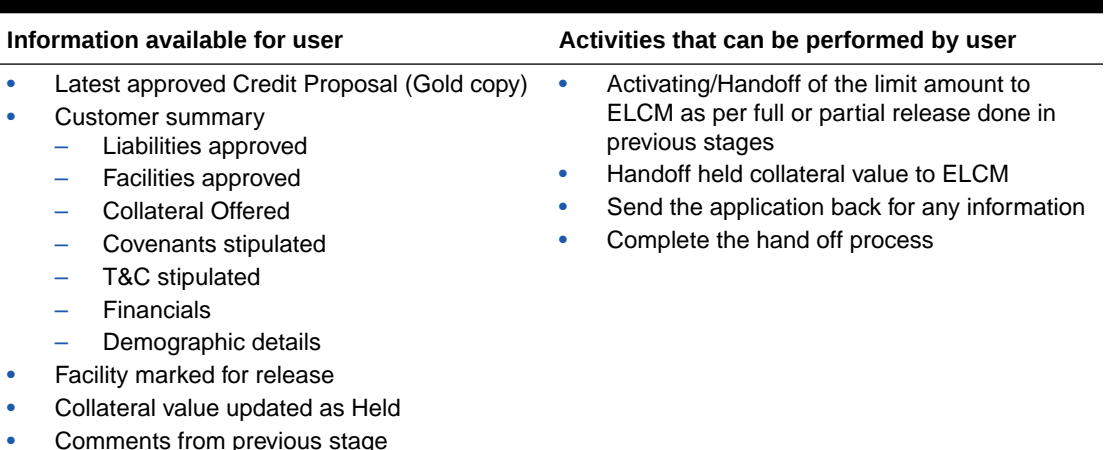

### **Table 9-1 Limit Activation Information and Activities**

Refer **Docket Generation** chapter for information on fields in this stage. The Outcomes available for selection in this stage are:

- Proceed
- Send back for Additional Info

If **Outcome** is selected as **Proceed**, the PSN application is handed off to Oracle Banking Enterprise Limits and Collateral Management system (**OBELCM**) for Limit Activation.

If **Outcome** is selected as **Send back for additional Info**, the PSN application is moved to **Final Check** stage on clicking **Submit**.

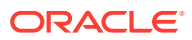

# <span id="page-41-0"></span>10 **Document Upload**

## 10.1 Document Upload and Checklist

In **OBCFPM**, supporting documents such as balance sheets and collateral documents can be uploaded in any stage of PSN process. Supporting documents help the senior officers in bank to accurately evaluate the credit worthiness of the organization and approve the application. Documents added for the PSN process can be removed whenever the document becomes invalid.

### **Steps to upload documents**

**1.** Click

#### **Figure 10-1 Documents**

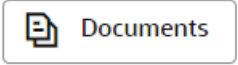

icon at the top right corner of any page. The **Documents** window appears.

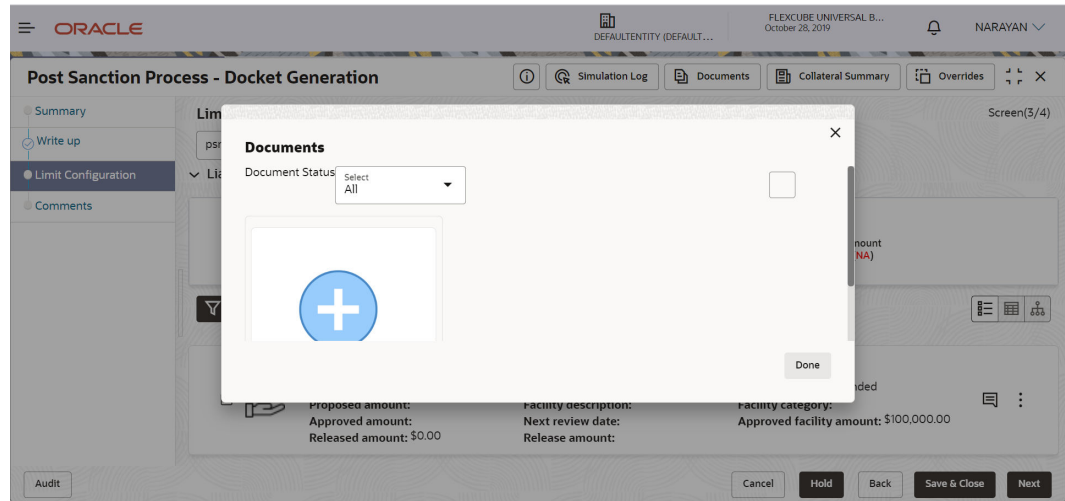

**Figure 10-2 Documents**

**2.** To change the table view to the list view, click the list icon at the top right corner. The **Documents** window appears as shown below.

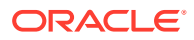

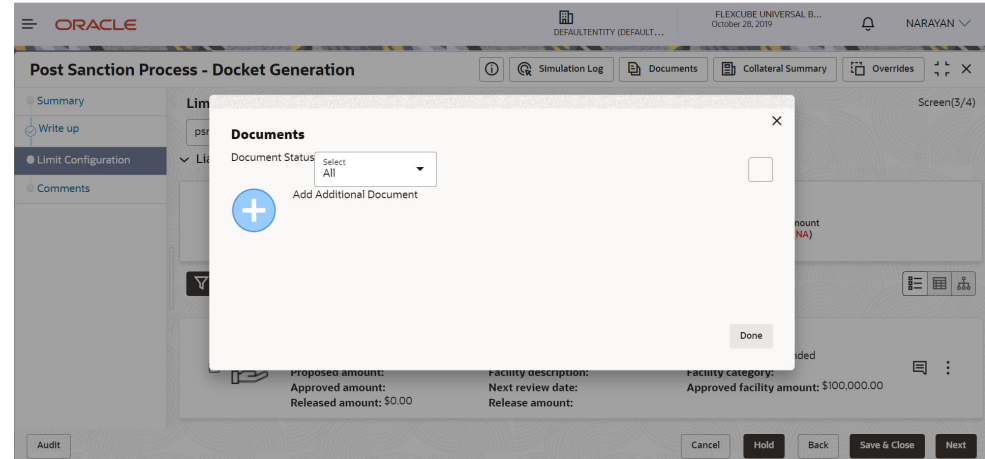

**Figure 10-3 Documents**

**3.** Click the **Add** icon. The **Document Details** window appears.

**Figure 10-4 Document Details**

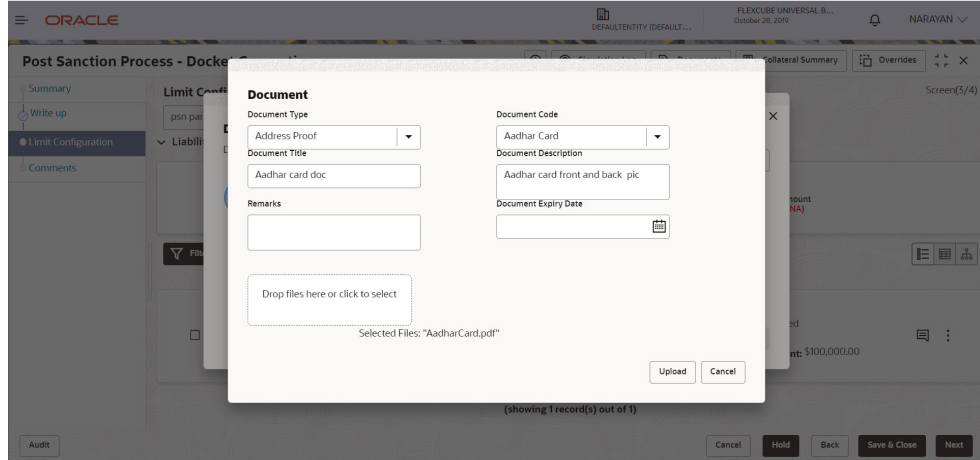

- **4.** Select **Document Type** and **Document Code** from the drop-down list. The options available are: **Amendment Documents**, **Proposal Documents** and **Closure Documents**.
- **5.** Enter **Document Title**.
- **6.** Enter **Document Description** that best describes the document.
- **7.** Enter **Remarks** based on your need.
- **8.** Click **Calendar** icon and select **Document Expiry Date**.
- **9.** In **Drop files here or click to select**, drag and drop the documents or click and select the documents. Selected files are displayed at the bottom.

#### **Note:**

To upload multiple supporting documents at the same time, drag and drop or click and select all the documents.

**ORACLE®** 

- **10.** Click **Upload**. The **Checklist** window appears.
- **11.** Select **Outcome** as **Proceed**.
- **12.** Click **Submit**. Document is uploaded and listed in **Document** window
- **13.** To edit or delete the document, click **Edit** or **Delete** icons.

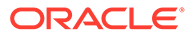

# <span id="page-44-0"></span>11 Reference and Feedback

### **Reference and Feedback**

#### **References**

For more information on any related features, you can refer to the following documents:

- Oracle Banking Procedure User Guide
- Oracle Banking SMS User Guide
- Oracle Banking Common Core
- Oracle Banking Credit Facilities Process Management Installation Guides

### **Documentation Accessibility**

For information about Oracle's commitment to accessibility, visit the Oracle Accessibility Program website at <http://www.oracle.com/pls/topic/lookup?ctx=acc&id=docacc>

#### **Feedback and Support**

Oracle welcomes customer's comments and suggestions on the quality and usefulness of the document. Your feedback is important to us. If you have a query that is not covered in this user guide or if you still need assistance, please contact documentation team.

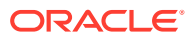